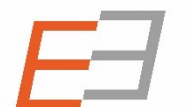

**Central and Eastern European Online Library** 

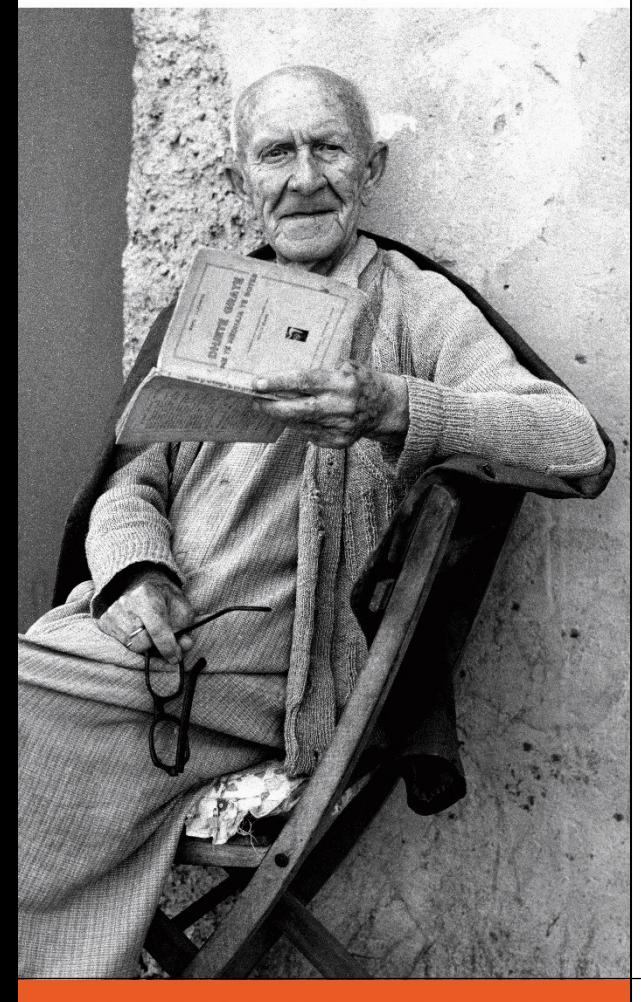

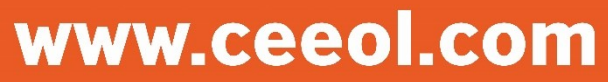

## Vítejte v *novém* CEEOL

Návod pro vydavatele

Pokud jste CEEOL **již existující vydavatel**, obdržíte email s Vašimi údaji.

- 1. K zalogování do systému přeďěte na hlavní stárnku (www.ceeol.com) a klikněte na tlačítko **LOG IN** (přihlásit).
- 2. Vyskočí přihlašovací okno, do kterého zadejte **Username (přihlašovací jméno, což je Váš email)** a Váš **Password (heslo),** které Vám bylo zasláno CEEOLem, a které doporučujeme změnit.

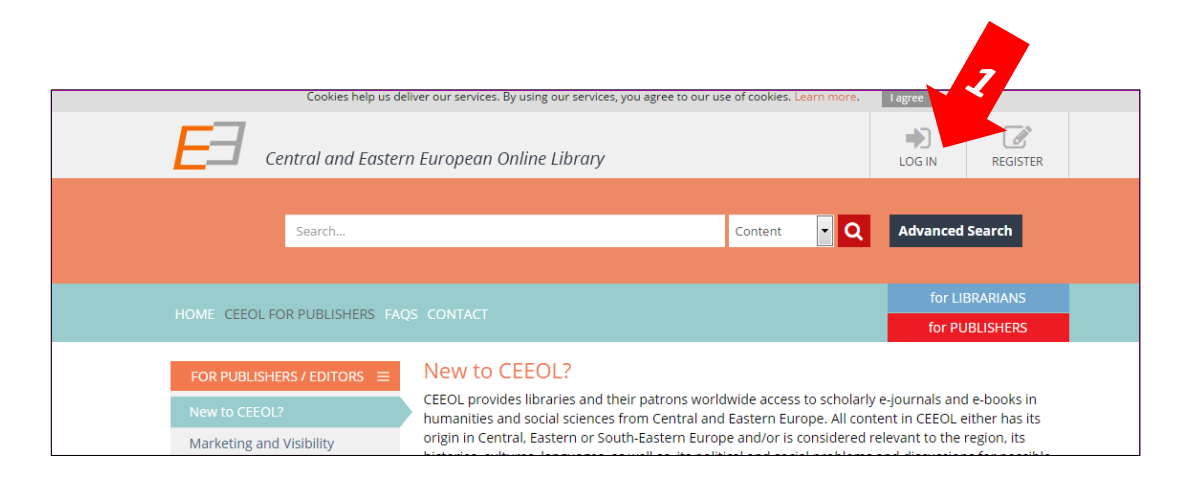

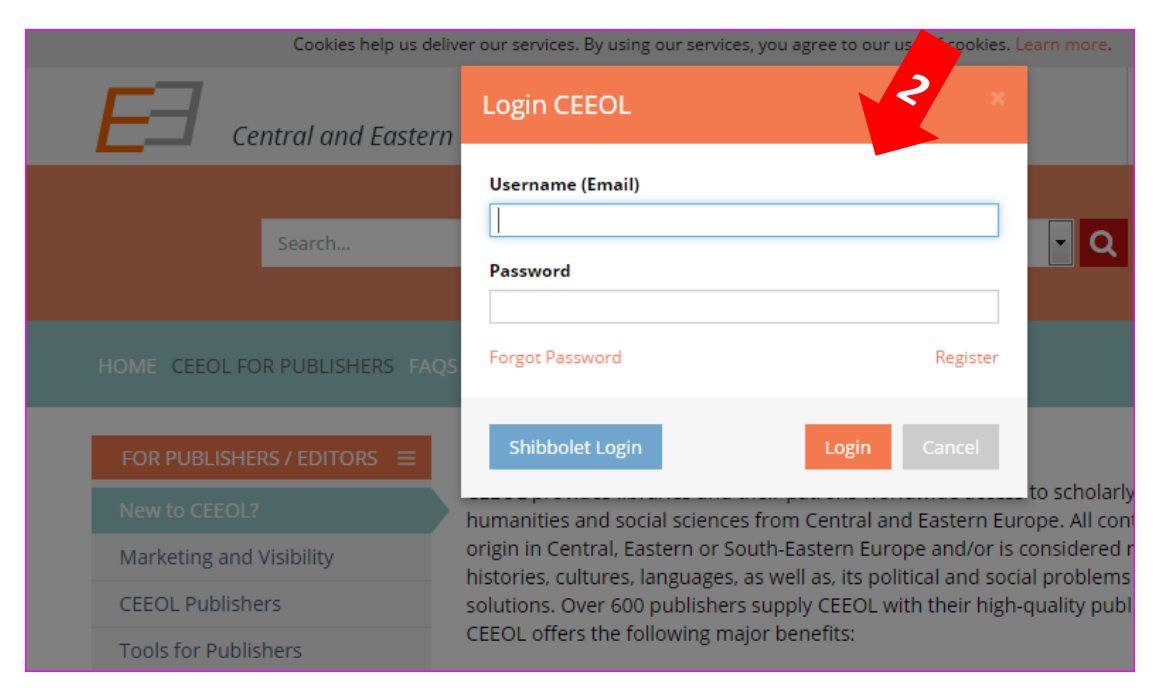

## Jak spravovat Váš účet

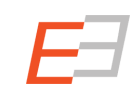

Pokud jste se již přihlásili k Vašemu účtu, budete přesměrováni k sekci Vašeho vydavatelství.

- 1. V této části můžete spravovat data o:
- **a) Vašem Vydavatelství b) Vašem časopisu**

V této sekci můžete archivovat:

- *a) Nové elektronické knihy*
- *b) Nová čísla časopisů*
- *c) Novou šedou literaturu*

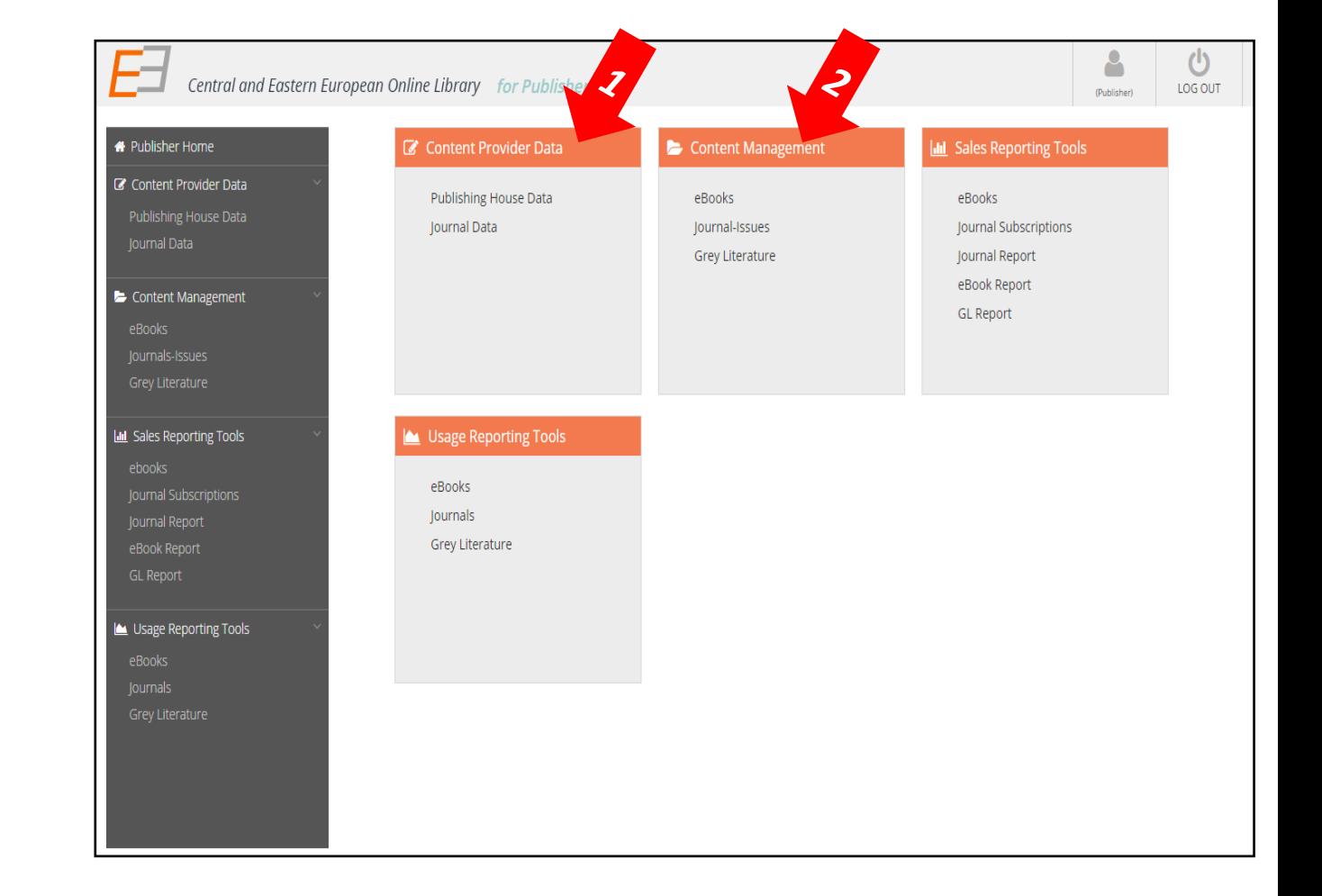

*… a samozřejmě zde můžete obsah editovat nebo mazat.*

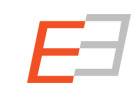

- 1. V této sekci můžete změnit základní údaje o Vašem vydavatelství. Klikněte na: **Content Provider Data -> Publishing House Data**,
- 2. V první záložce můžete *změnit/editovat všechny základní údaje.*
- 3. Pokud přejede myší přes otazníky ve žlutých rámečcích na konci polí, zobrazí se Vám nápověda, jak máte konkrétní pole vyplnit.
- 4. Klikněte na uložit ("**Save**").

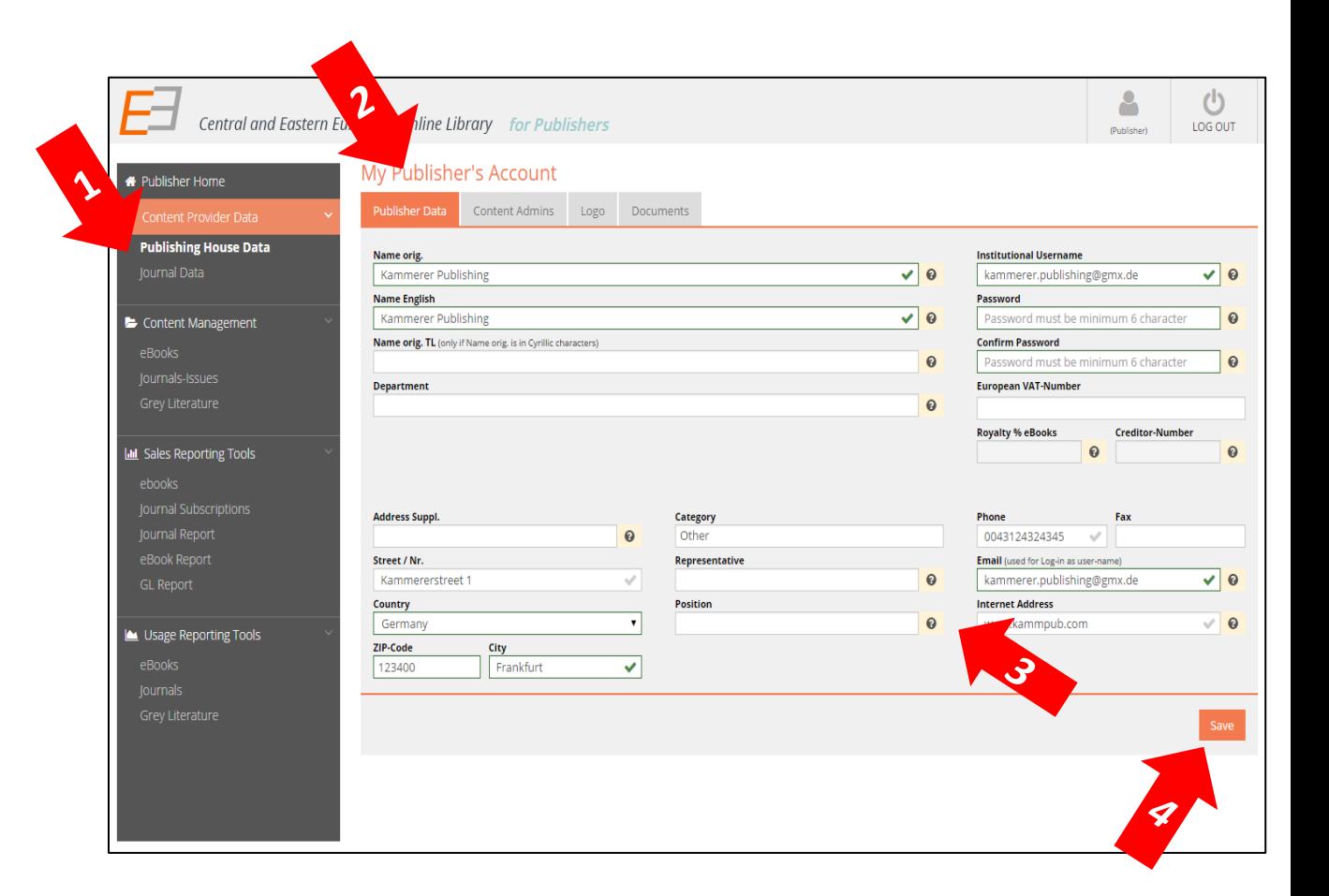

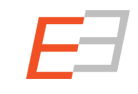

Editace údajů ve Vašem účtu: údaje o vydavatelství – přidat nové správce obsahu

- 1. V druhé záložce, správci obsahu ("Content **Admins")**, můžete **přidat nového administrátora ("add a new administrator") /** editovat údaje o již stávajích administrátorech. (Administrátor je osoba, které byla dána práva pracovat s účtem Vašeho vydavatelství).
- 2. Pokud chcete nového správce obsahu přidat, klikněte na odkaz přidat nového správce obsahu ("**Add New Content Admin"**) a vyplňte formulář.
- **3. Nezapomeňte zaškrtnutím aktivovat políčko** aktivní ("active")!
- 4. V záložce práva k obsahu ("**Content rights")** definujte práva administrátora – co on/ona může editovat: časopisy, eknihy, atd.
- 5. Klikněte na tlačítko uložit ("**Save"**).

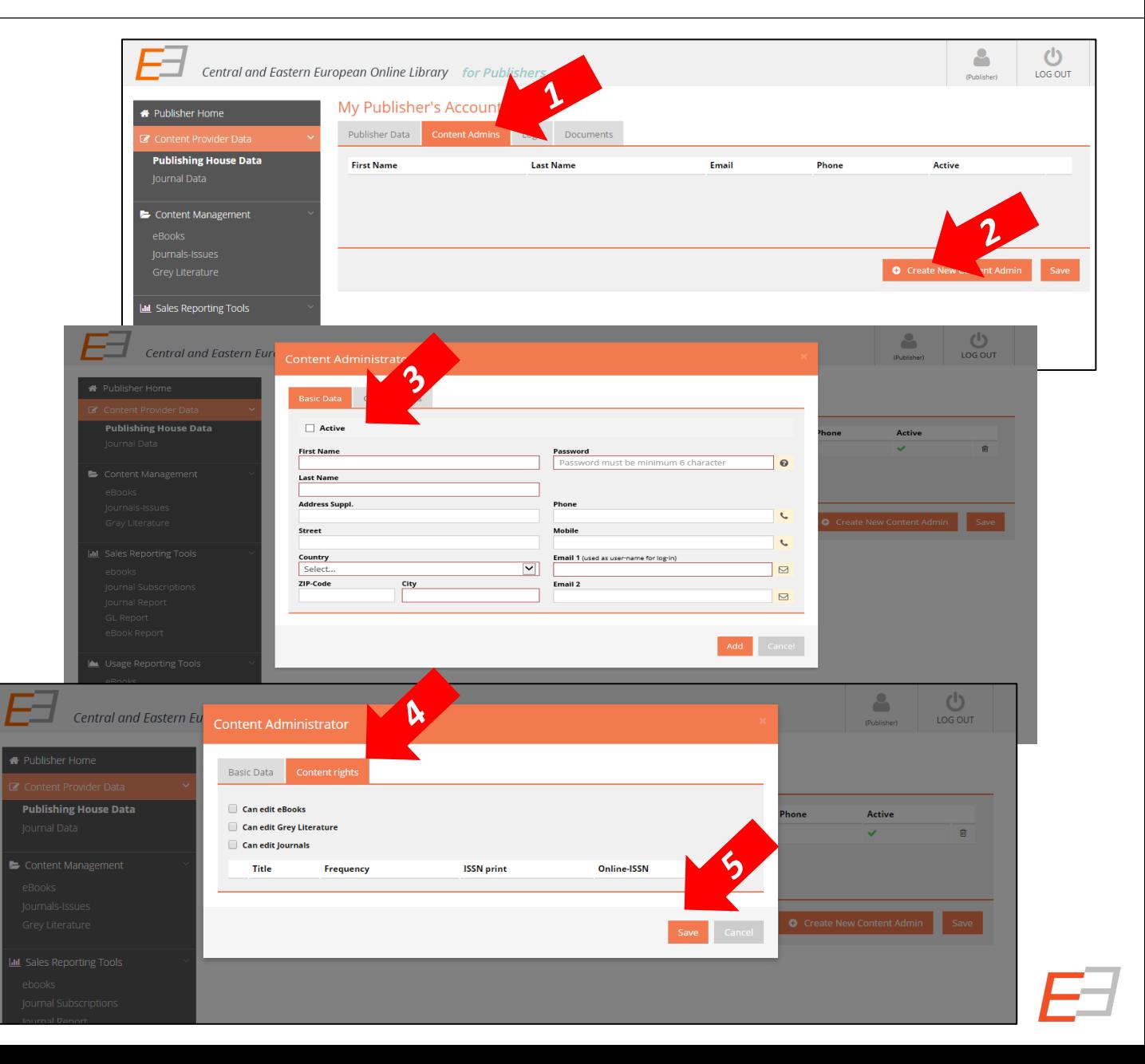

- 1. Můžete **smazat** správce **obsahu** ("Content Admin") tím, že ho vyberete (jedním klikem myší) a posléze kliknete na symbol koše.
- 2. Klikněte na tlačítko **uložit (**"**Save" )**.

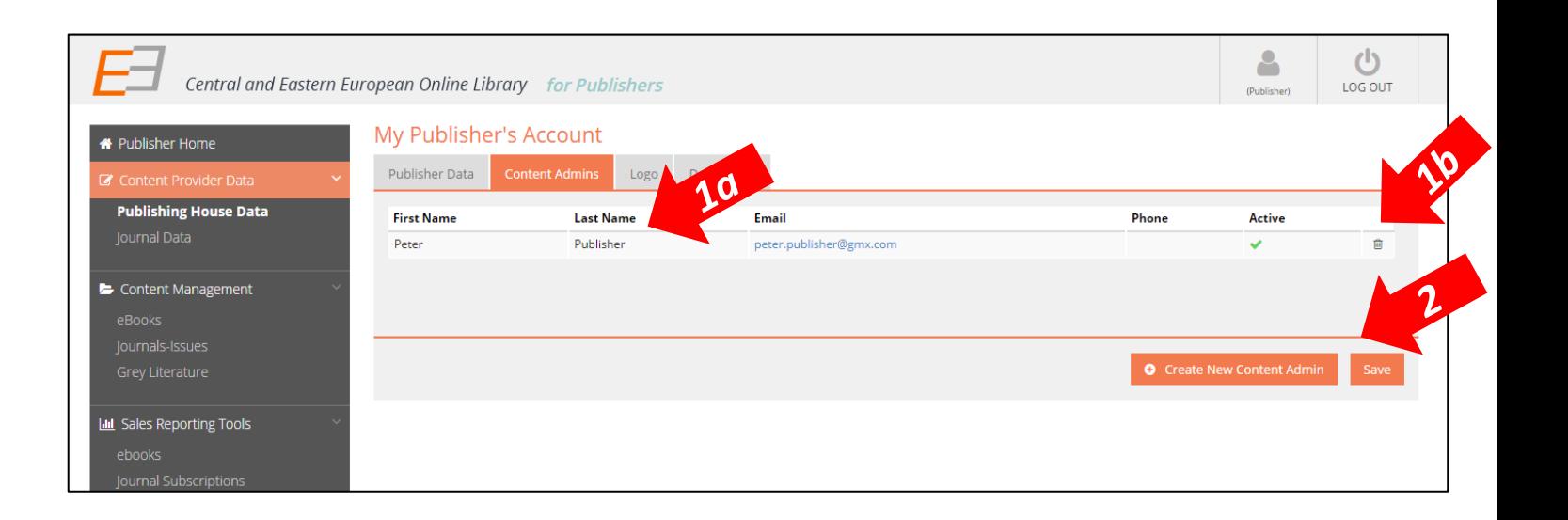

#### Editace údajů ve Vašem účtu: údaje o vydavatelství – editovar správce obsahu

- 1. Pokud kliknete dvakrát na již zadaného správce, *můžete editovat jeho/její údaje.*
- 2. Pod druhým odkazem práva k obsahu ("**Content rights")**, uveďte uživatelská oprávnění správce (*"rights of the admin"*) – co může on/a editovat: časopissy, eknihy
- 3. Klikněte na uložit  **("Save")**.

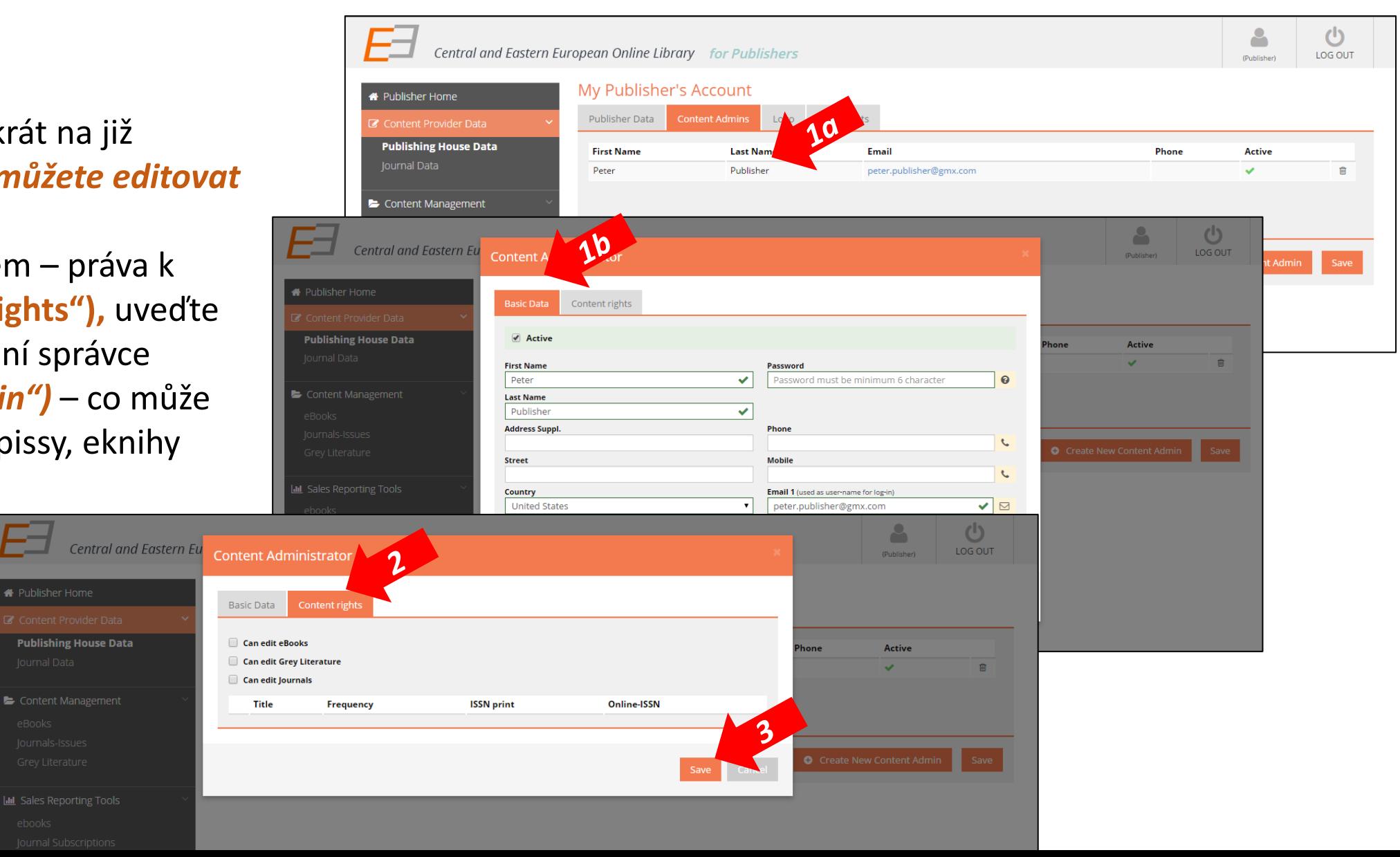

- 1. V záložce "Logo" můžete nahrát, upravit nebo smazat logo Vaší instituce.
- 2. Pod záložkou dokumenty **("Documents")** najdete všechny důležité dokumenty jako jsou smlouvy atd.

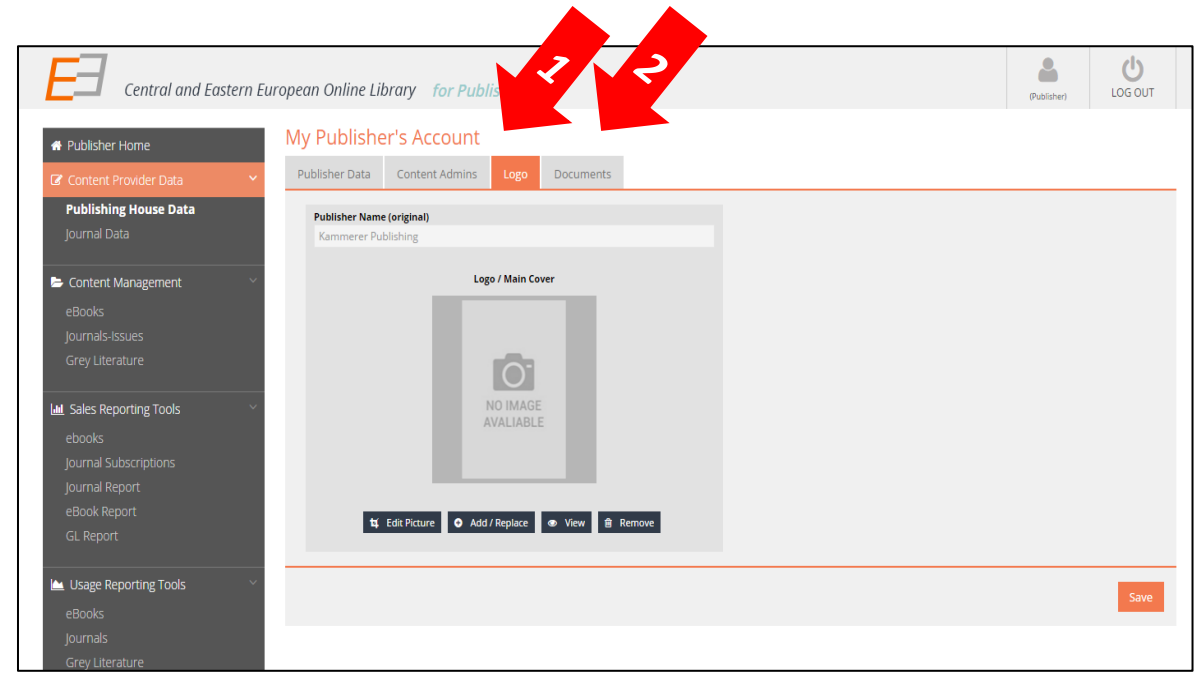

$$
\overline{E}
$$

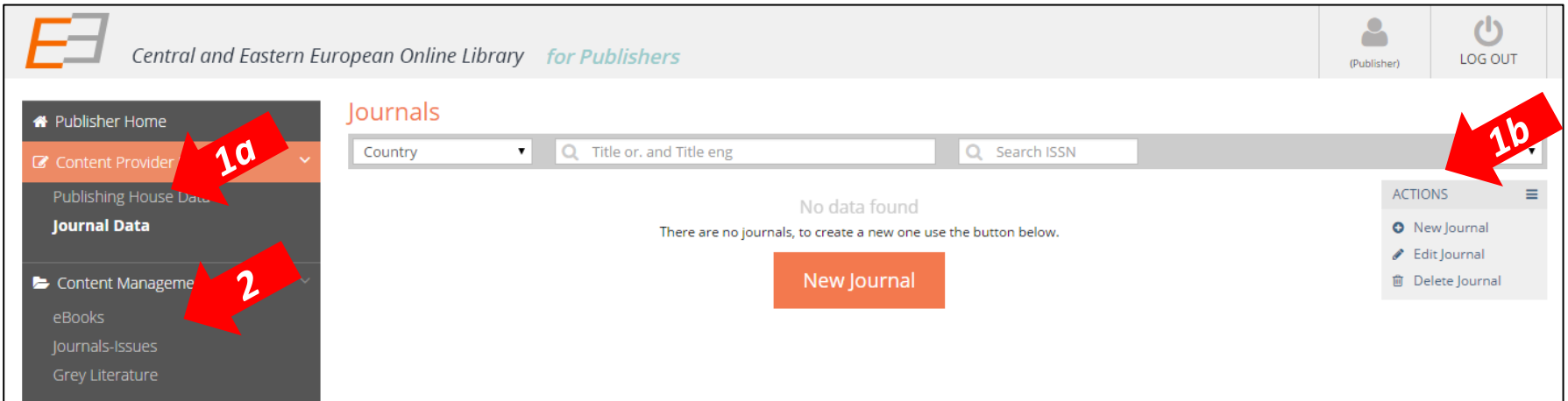

#### **Pokud budete chtít do CEEOL nahrát nový časopis, měli byste mít na paměti:**

1. Základní údaje o novém časopisu, zadejte kliknutím na tento odkaz údaje o časopisu ("**Journal Data**").

2. Přidávání nových čísel a článků se provádí pod odkazem "**Journal Issues**" ("čísla časopisů") v sekci *"Content management" ("správa obsahu")* v levém menu.

- 1. Pokud chcete přidat nový časopis klikněte na odkaz nový časopis (*"new journal")* v pravém menu.
- 2. Vyplňte všechna relevantní data, **červené ohraničená pole jsou povinná!**

Poznámka: **Toto pole Name orig. TL POUZE** se vyplňuje pouze v případě, že je původní název Vašeho vydavatelství v **cyrilici!** Vyplňte název Vašeho vydavatelství v transliteraci do latinky, prosím.

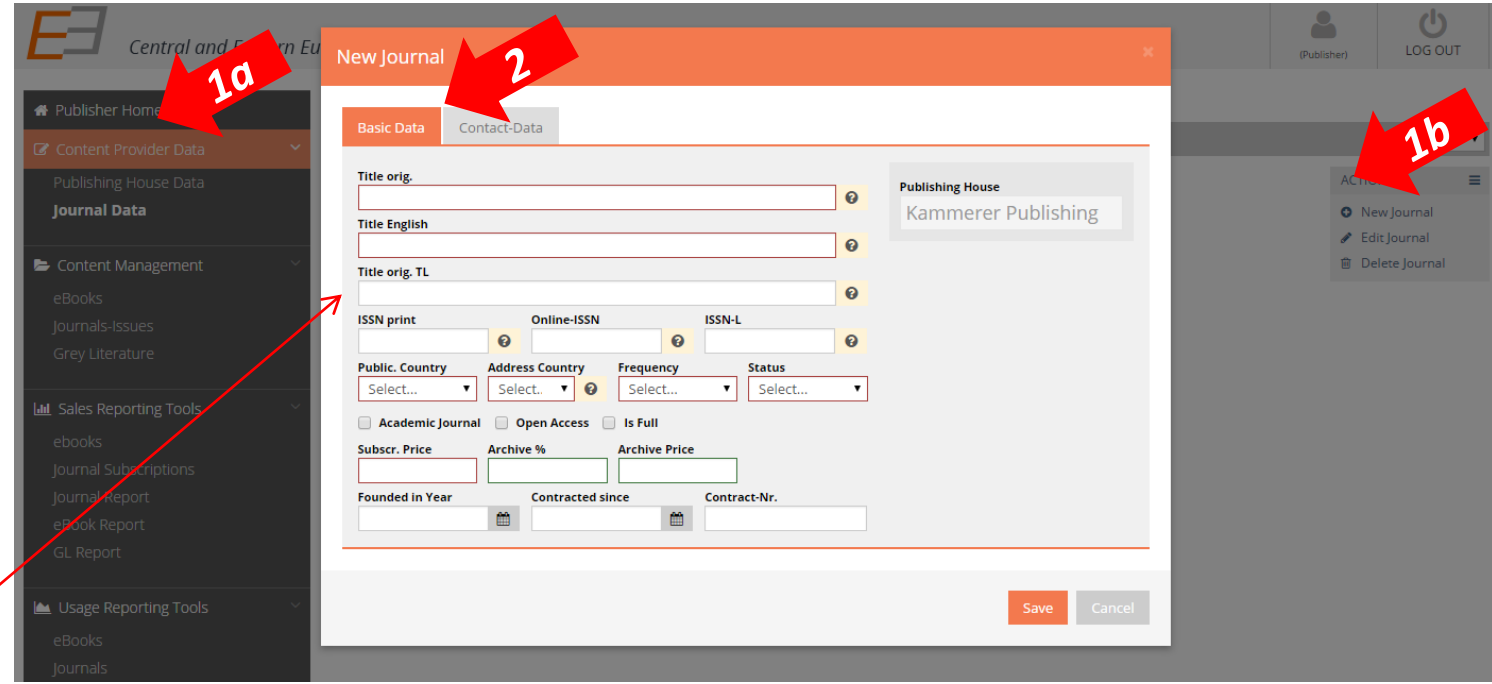

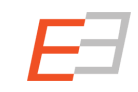

## Editace údajů ve Vašem účtu: údaje o časopisu – nový časopis

1. V druhé záložce kontakty ("Contact Data") můžete vyplnit kontaktní údaje vztahující se ke

l

konkrétnímu časopisu.

2. Klikněte na tlačítko uložit **("Save")**.

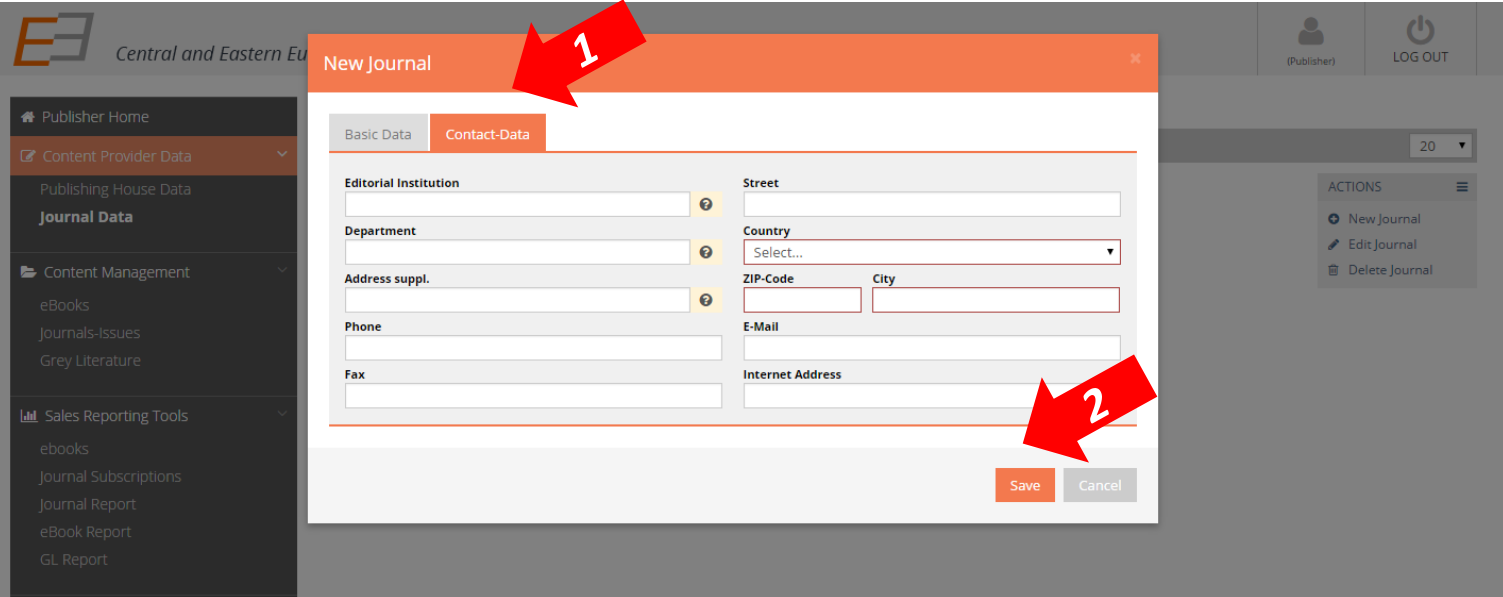

- 1. Od okamžiku, kdy uložíte základní údaje o časopisu a jeho obsahu, můžete přidat správce (administrátora) obsahu pro konkrétní časopis (nebo požadovaného vyberte z již existujících správců.
- 2. Pokud chcete vybrat *již existujícího administrátora*, klikněte na vybrat správce obsahu ("Choose Content **Admin**") a vyberte požadovaného administrátora.
- 3. a. Pokud potřebujete vytvořit účet pro nového administrátora klikněte na vytvořit nového administrátora **("Create New Content Admin")**.
- 3. b. Objeví se okno přidat správce obsahu **("Add Content Admin")**. formulář vyplňte, prosím.
- 4. Klikněte na tlačítko uložit ("Save").

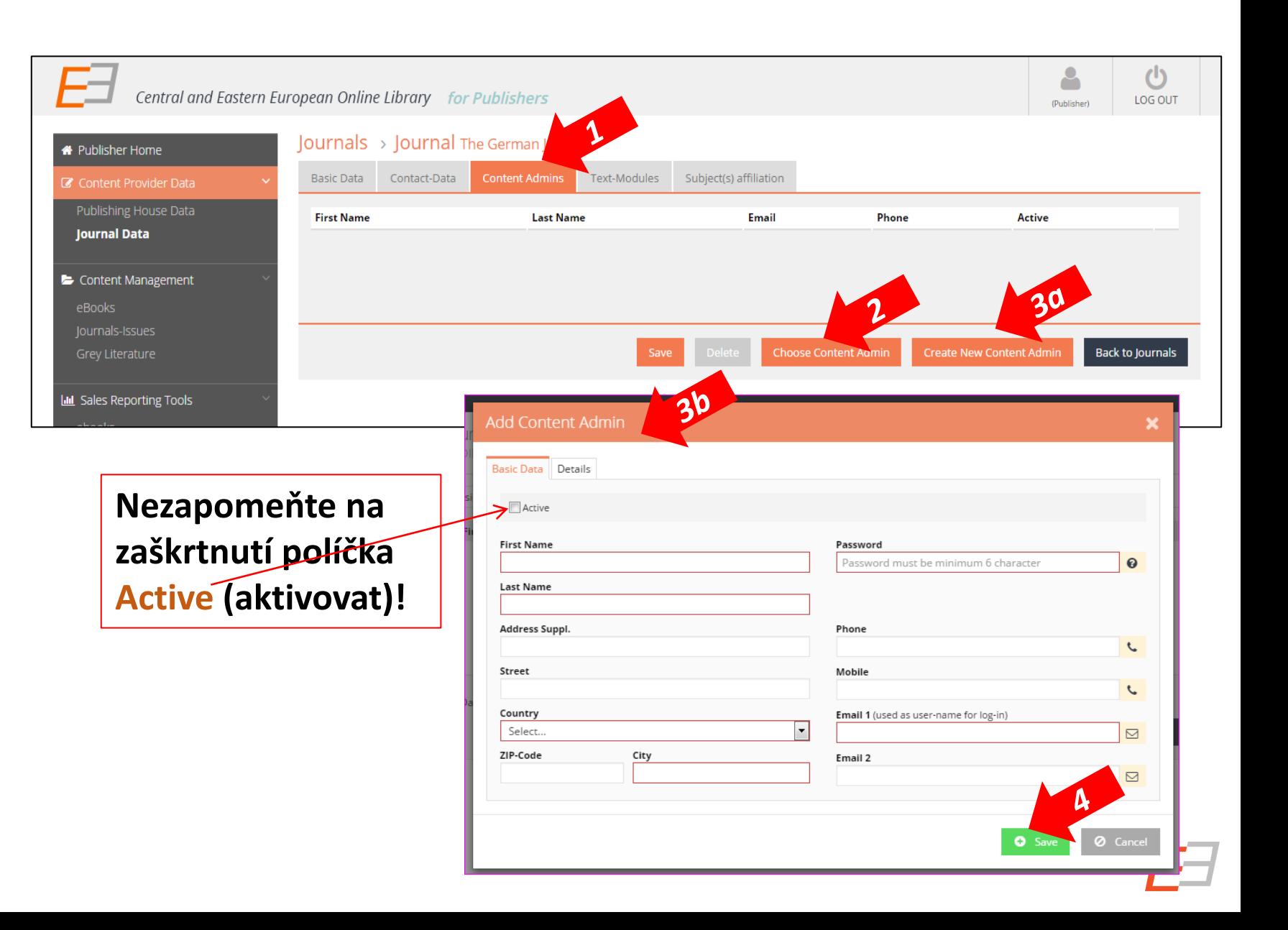

#### Editace údajů ve Vašem účtu: údaje o časopisu

1. Pod záložkou textové obsahy ("text **modules")** můžete přidat data jako je např. krátký popis obsahu časopisu atd. a…

2. a. Pod záložkou ("Subject(s) Affiliation") definujte **předmětovou skupinu**, do které lze Váš časopis tematicky zařadit.

2. b. Pokud kliknete na šipku vedle hlavního předmětu objeví se Vám seznam vedlejších předmětových hesel. **Pokud provedete, co nejpřesnější výběr předmětových hesel, která Váš časopis popíší, tím lépe bude dohledatelný pro relevantní zájemce!**

3. Klikněte na tlačítko uložit **("Save")**.

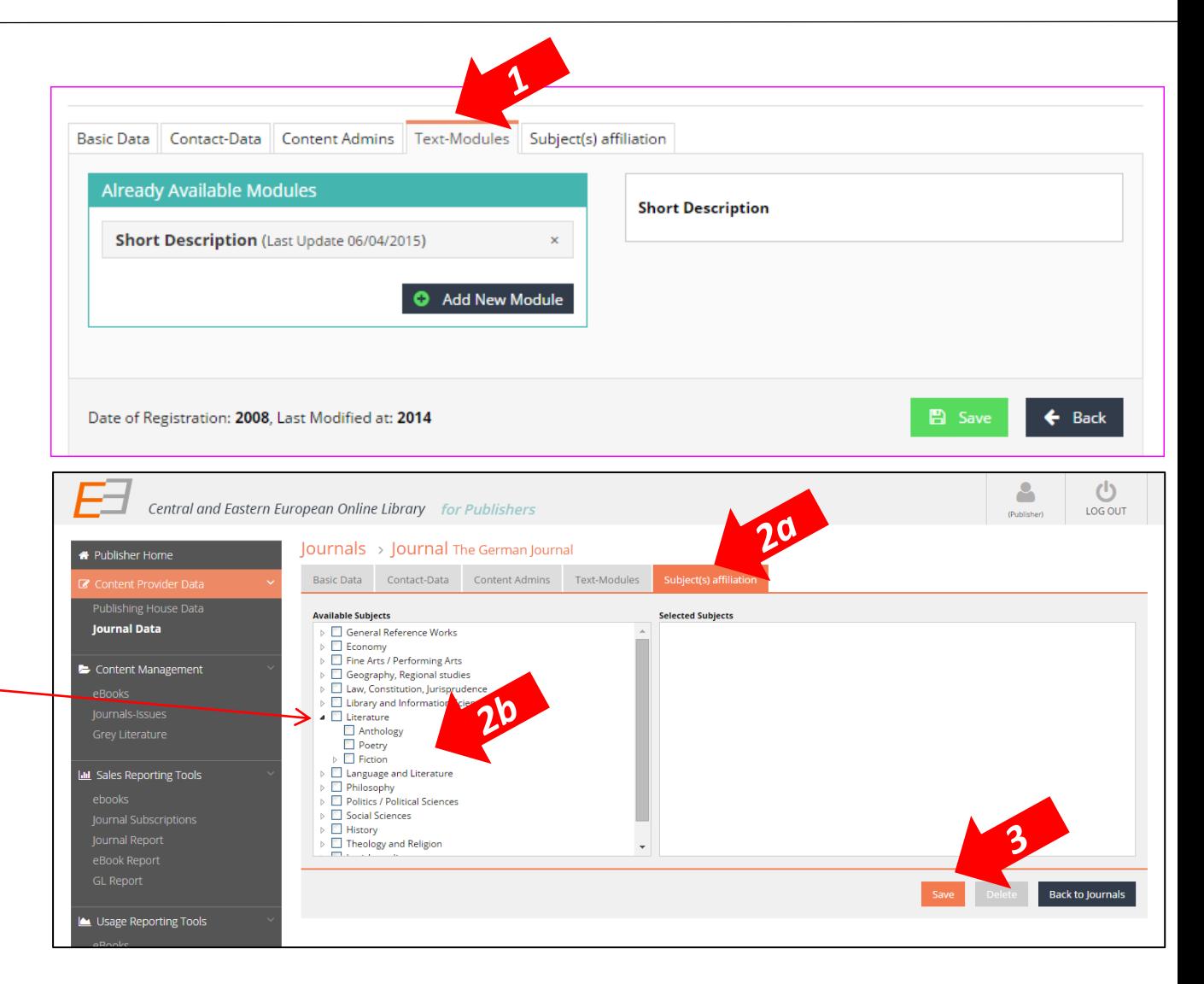

# Správa obsahu

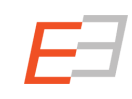

V této sekci můžete archivovat:

- **a) Nové elektronické knihy**
- **b) Nová čísla časopisů**

**c) Novou šedou literaturu … a samozřejmě zde můžete obsah editovat nebo mazat.**

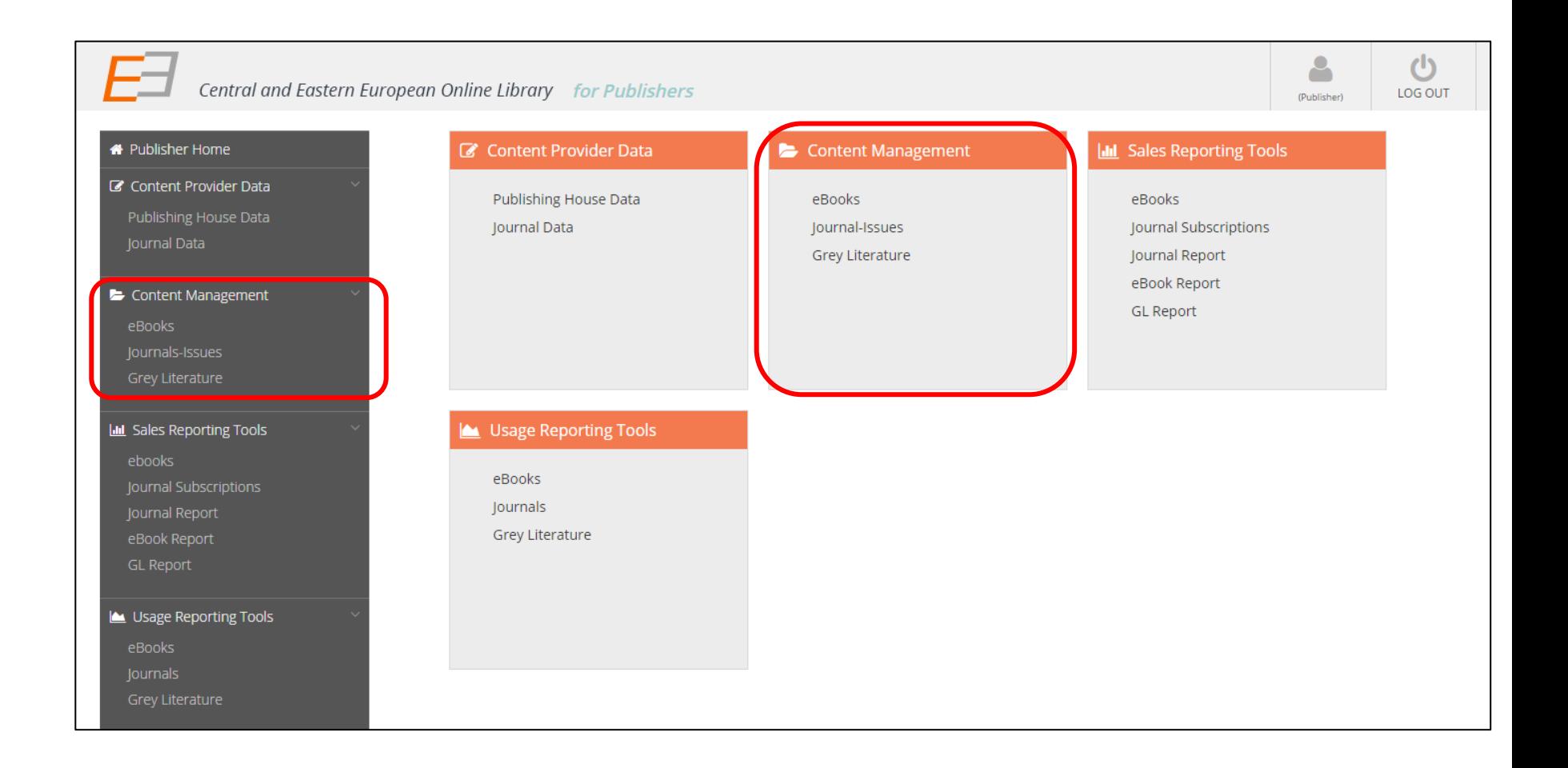

# Čísla časopisů

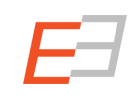

**Krok 1:** Přidat údaje o časopise v sekci údaje poskytovatele obsahu "CONTENT PROVIDER DATA"

– viz strana 17. v této prezentaci

Krok 2: Jděte na správa obsahu "CONTENT MANAGEMENT" a klikněte na čísla časopisů "JOURNAL **ISSUES"**

- **Krok 3:** Zde vyberte časopis, ke kterému chcete přidat další (nové) číslo
- **Krok 4:** Následovně přidejte ke konkrétnímu číslu relevantní články

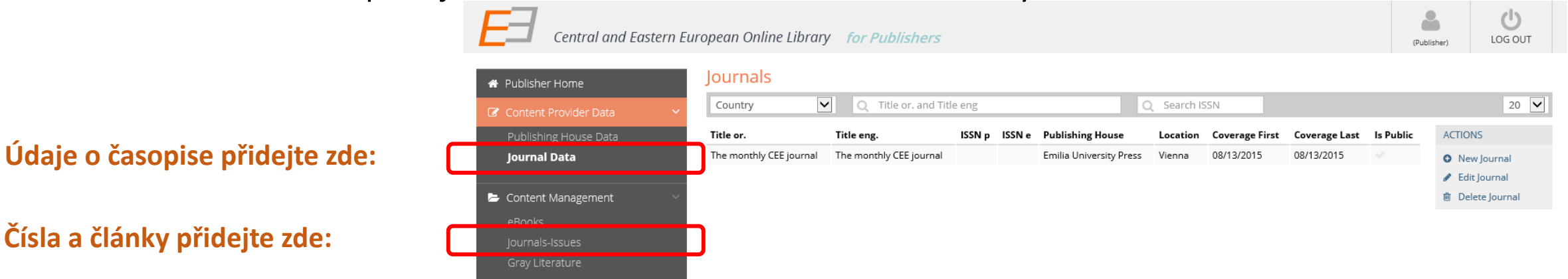

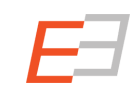

- 1. Pokud chcete přidat číslo časopisu, přejděte do:
- a) Sekce správa obsahu ("**Content management")** b) Klikněte na čísla časopisu **("Journal Issues")**

c) Ze seznamu časopisů, které vydává Vaše vydavatelství, vyberte titul, ke kterému chcete nové číslo přidat a …

2. …klikněte na seznam čísel ("List **Issue")**

3. Nové číslo přidejte tak, že kliknete na odkaz nové číslo ("**New Issue")** v pravém menu.

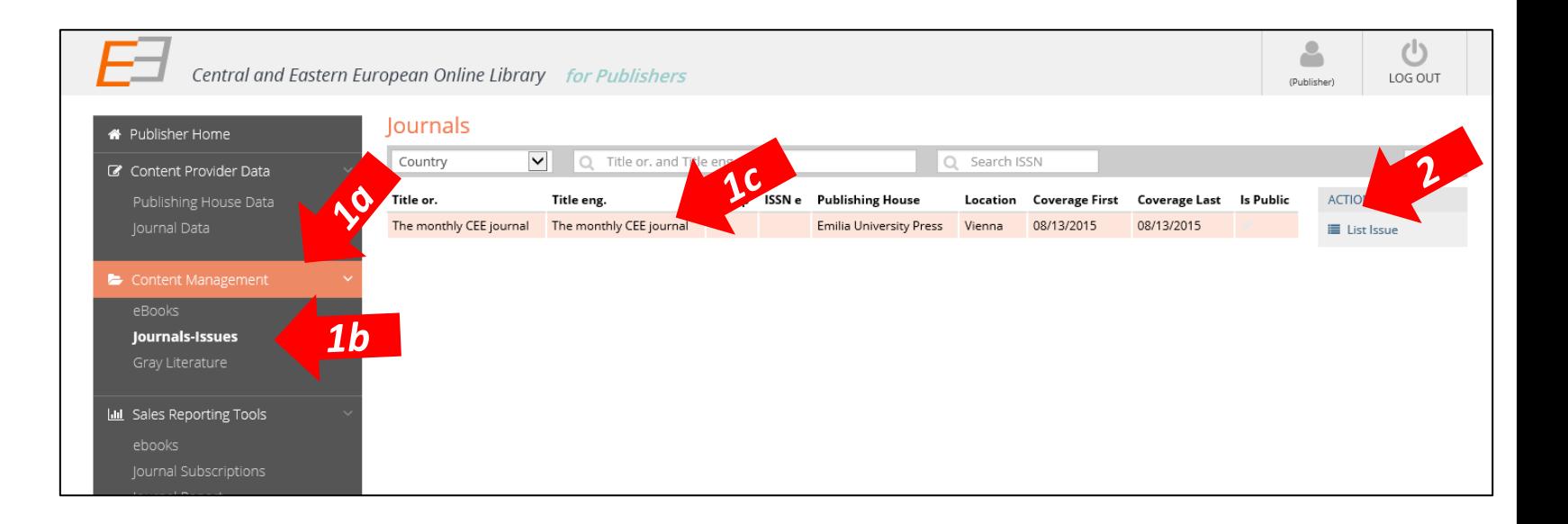

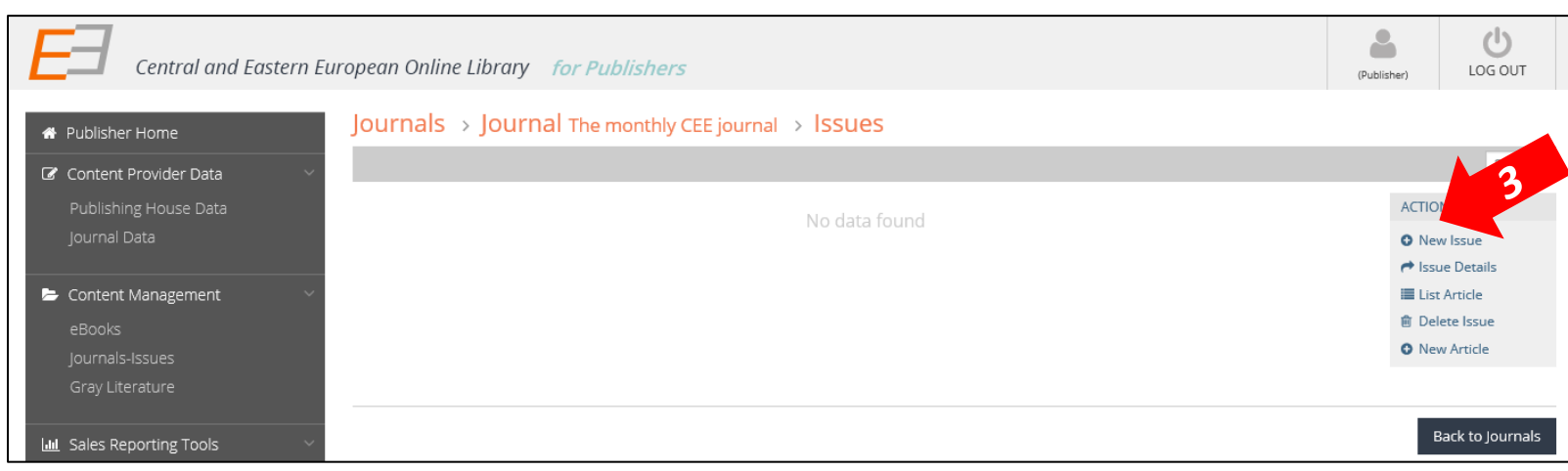

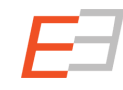

1. Vyplňte formulář, především položky rok vydání **("Year of publication")**, svazek **("Volume")**, číslo **("Number")**, krátký popis v angličtině ("Comments") a klikněte na tlačítko uložit **("save" )**.

2. Objeví se vyskakovací okno.

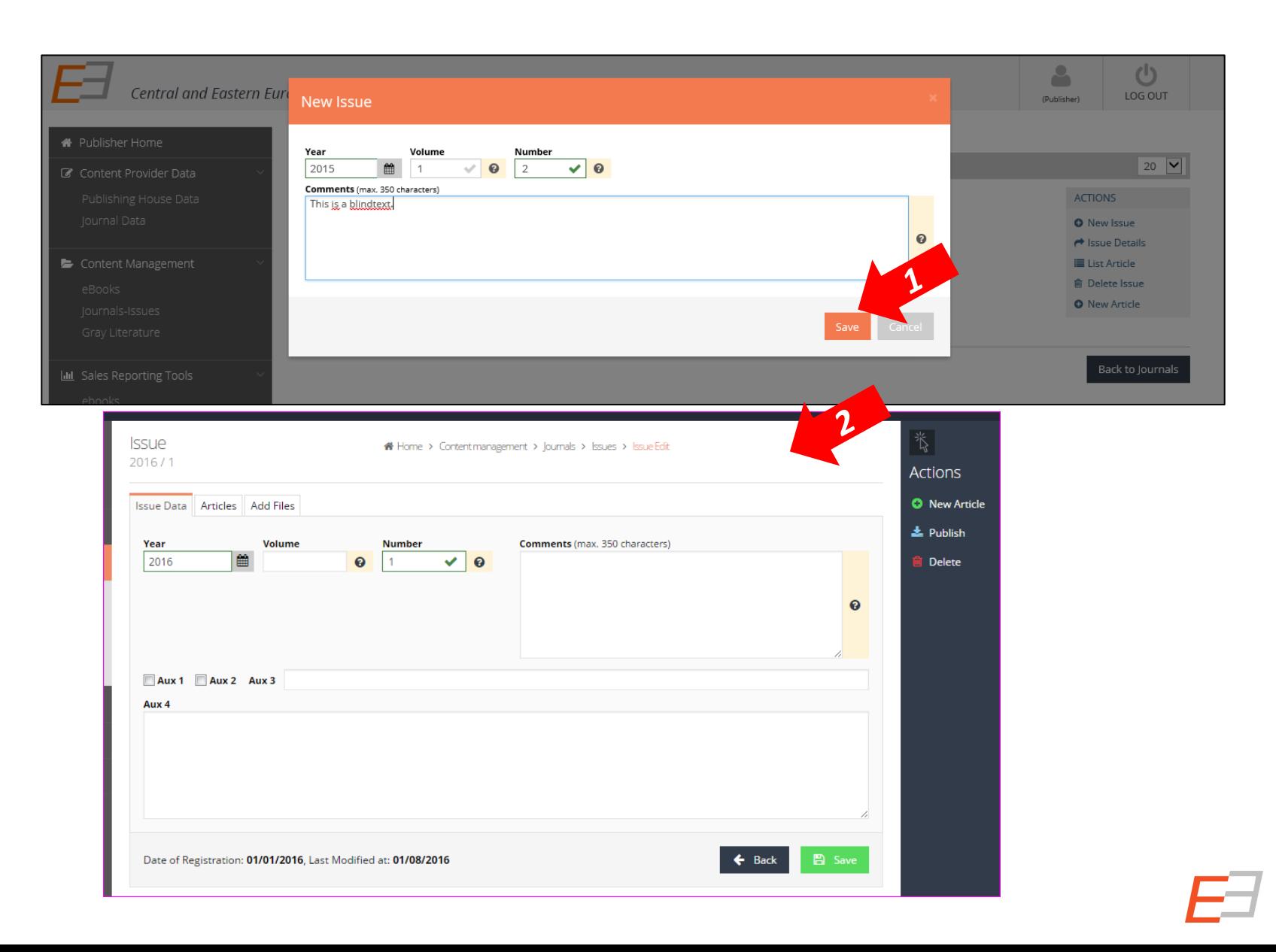

- 1. Nyní můžete nahrát obsah čísla časopisu v pdf formátu a přidat/upravit obálku časopisu.
- 2. Pro přidání titulní strany časopisu budete potřebovat její obrázek ve formátu **JPEG** a **ne větší než 50 KB**.

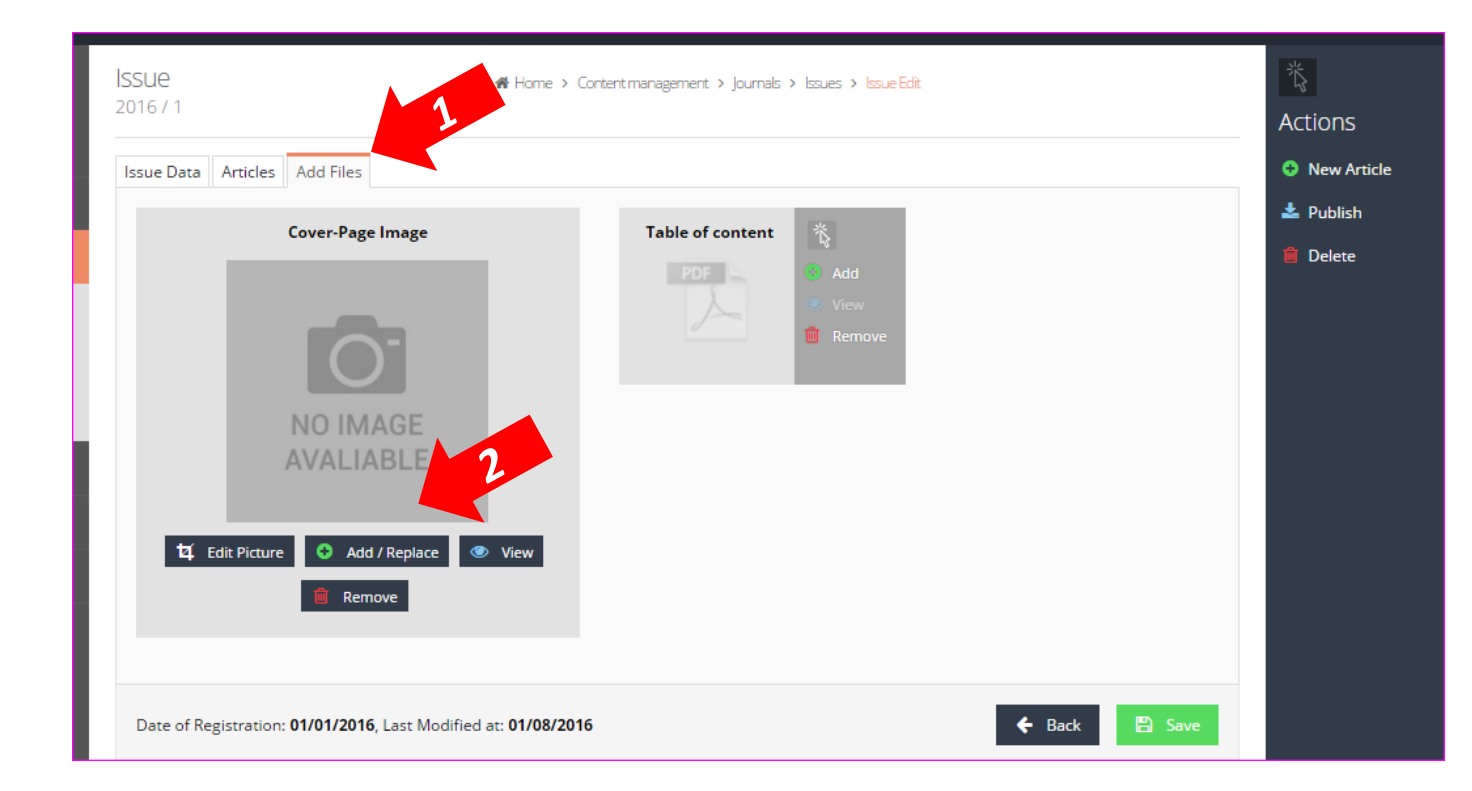

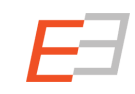

#### Photo Shop – zmenšit obrázek a uložit ve formátu JPEG

Pokud si chcete sami připravit např. obrázek obálky časopisu, ale ta je ve formátu pdf, můžete obrázek zmenšit a uložit ve fromátu JPEG pomocí programu **Photo Shop**.

- 1. Zmenšení obrázku pomocí Photo Shopu provedete tak že otevřete soubor (File –> Open –> vyberte soubor) zmenšit rozlišení na **30 pixelů** a klikněte na OK. V tomto případě bude obrázek zmenšen na méně než 50 KB.
- 2. Abyste uložili tento soubor jako JPEG, jděte na odkaz Soubor – uložitat jako. Otevře se Vám okno, kde vyberete ve Formát: v roletovém menu JPEG … Klikněte na uložit.

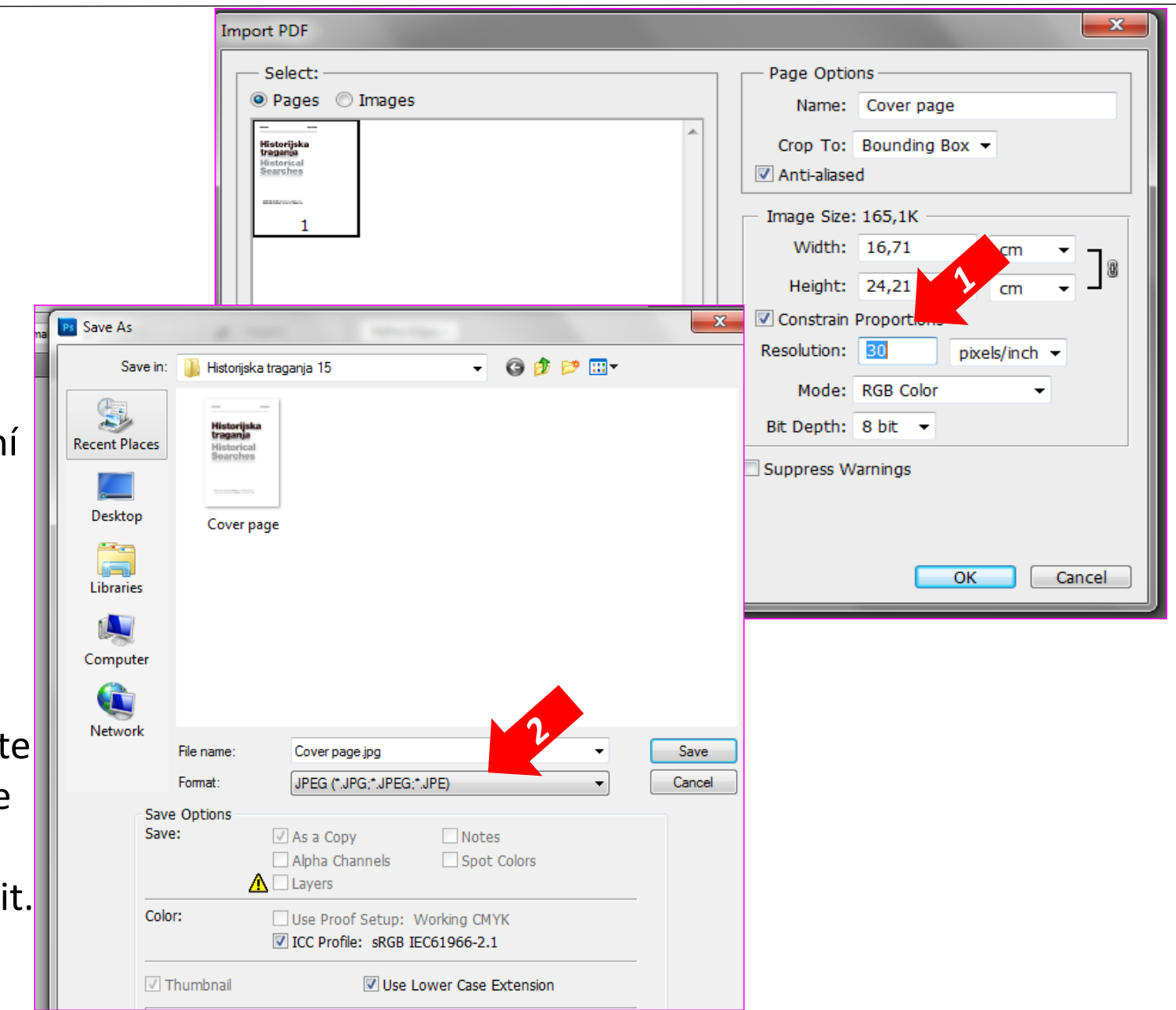

1. Pod záložkou články ("Articles"). můžete vidět seznam článků, které jste již do databáze nahráli.

2. Pro přidání nového článku, klikněte na odkaz nový článek ("New Article") v pravém menu.

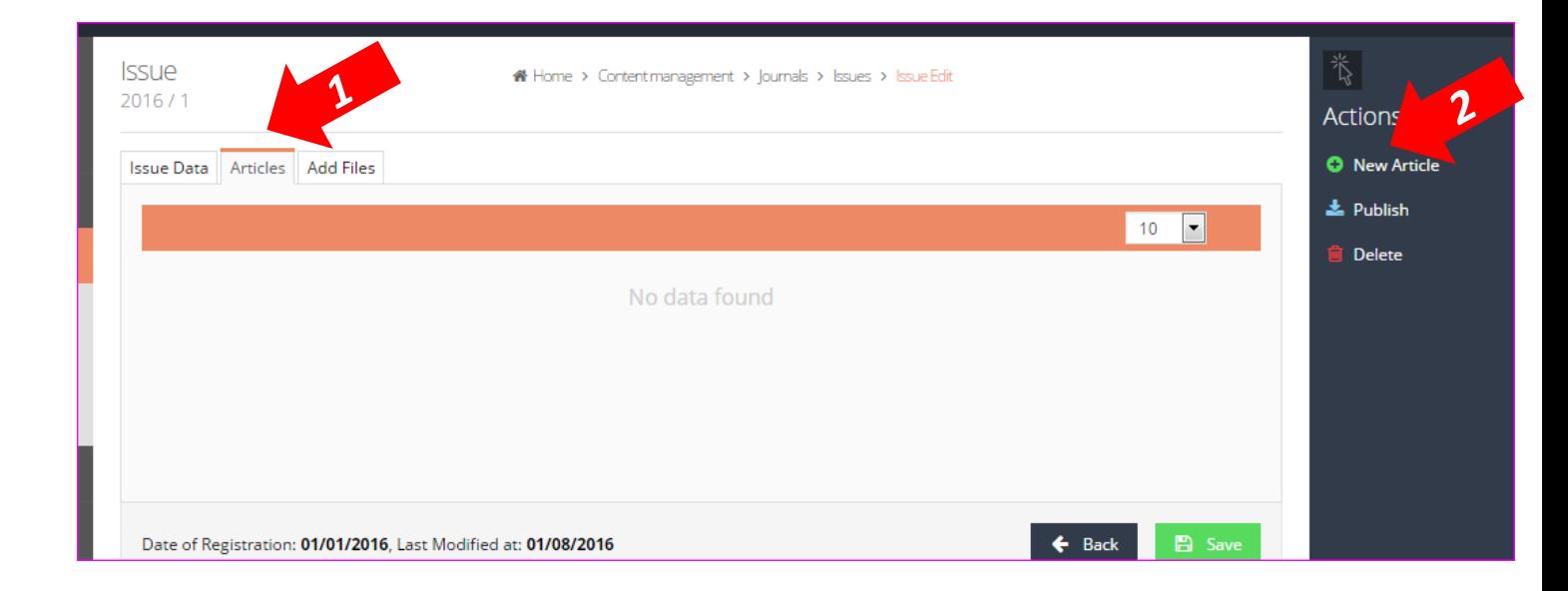

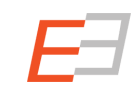

**Číslo časopisu se musí skládat ze samostatných souborů obsahujících jednotlivé články časopisu.** Není žádoucí, aby celé číslo časopisu bylo v jednom souboru. Mějte na paměti, že formát pdf je nutný k tomu, aby byly články v CEEOL viditelné na webu!

Požádejte zodpovědnou osobu, která má na starosti vydávání Vašeho časopisu, aby Vám články poslala v jednotlivých souborech nebo si je vytvořte sami.

K vytvoření jednotlivých souborů z jednoho jediného, který je uložen ve formátu pdf, budete potřebovat program např. **Adobe Acrobat Professional**, ke kterému Vám poskytneme v tomto návodu radu. Lze však zvolit jakýkoliv jiný.

### Adobe Acrobat Professional – selektování článků

- 1. Zde vidíte na jaké stránce a z jakého celkového počtu stránek souboru se právě nacházíte.
- 2. Klikněte na ikonu dvou stránek, aby se Vám zobrazily náhledy všech stránek v dokumentu.
- 3. Abyste mohli vystřihnout konkrétní článek, musíte zapamatovat rozsah stránek, klikněte na odkaz (3a)**Tools** a pak na (3b)**Extract**.
- 4. Objeví se Vám následující okno, kam uvedete rozsah stránek článku a která bude vyextrahován a klikněte na OK. Objeví se již vyselektovaný článek, který musíte uložit.

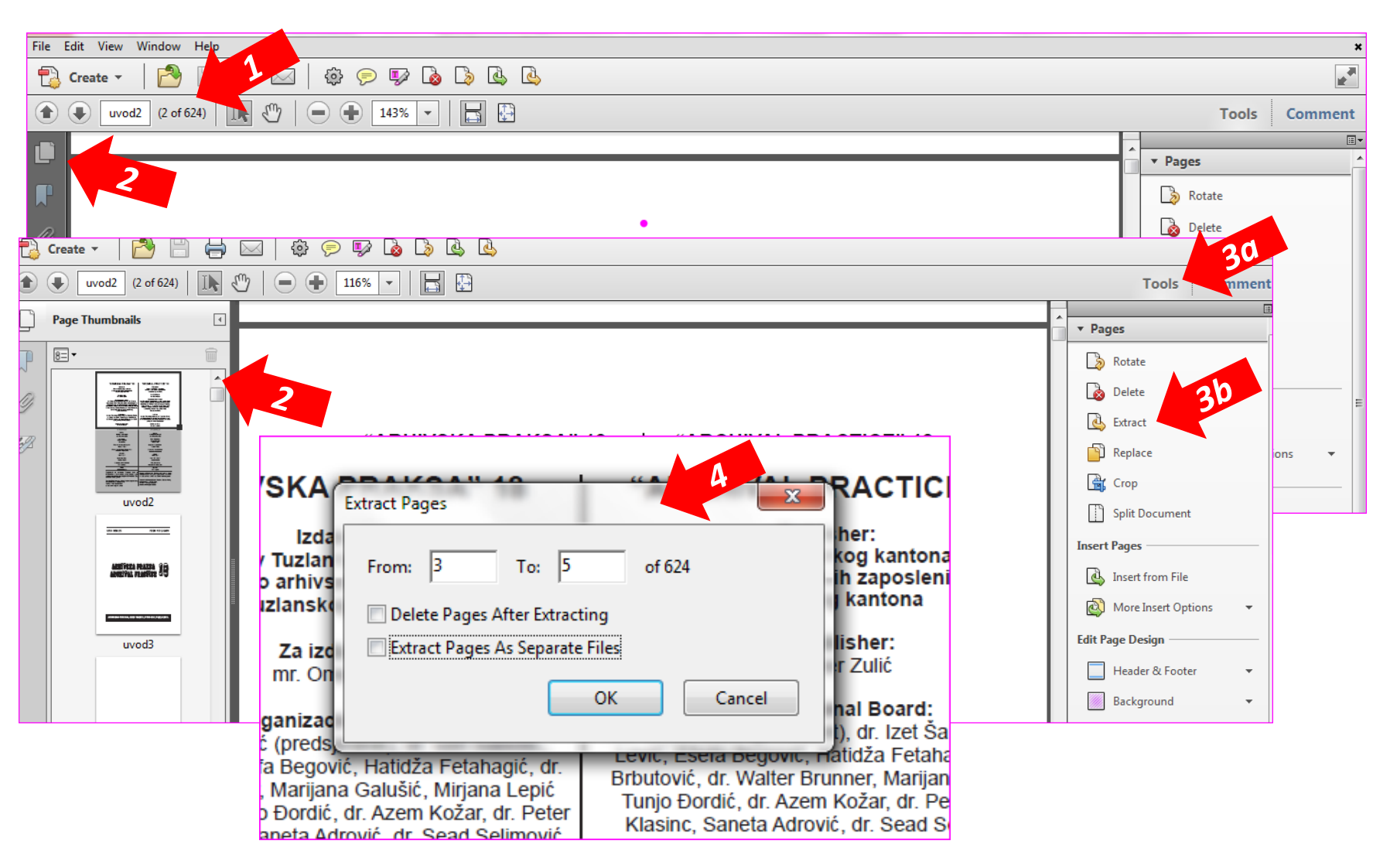

## Content Management: adding journal articles – New Article

- 1. Abyste mohli přidat článek čísla časopisu, klikněte na tlačítko nový článek **("New Article")**.
- 2. Objeví se nové okno, do kterého je potřeba vyplnit co nejpřesnější údaje (povinně v červených políčkách).
- 3. Vyberte z nabízených typů ("Article Types")
- 4. Vložte **název ("Title")** a **podnázev ("Subtitle")** (pokud článek podnázev má). Oboje v jazyce originálu a angličtině.
- 5. Vložte počet stránek ("Number of pages") a rozsah stránek **("Page-Range") míněno dle originálního vydání článku v časopise.**
- 6. Prosíme Vás, abyste nezapomněli přidat klíčová slova **("Keywords")** and anotaci/abstrakt ("**Summary/Abstract")**. Jednotlivá klíčová slova oddělujete středníkem**(;)**.
- 7. Políčko cena ("**Price") je aktivní a mělo by být vyplněno pouze v případě, že se jedná o placené tituly.**

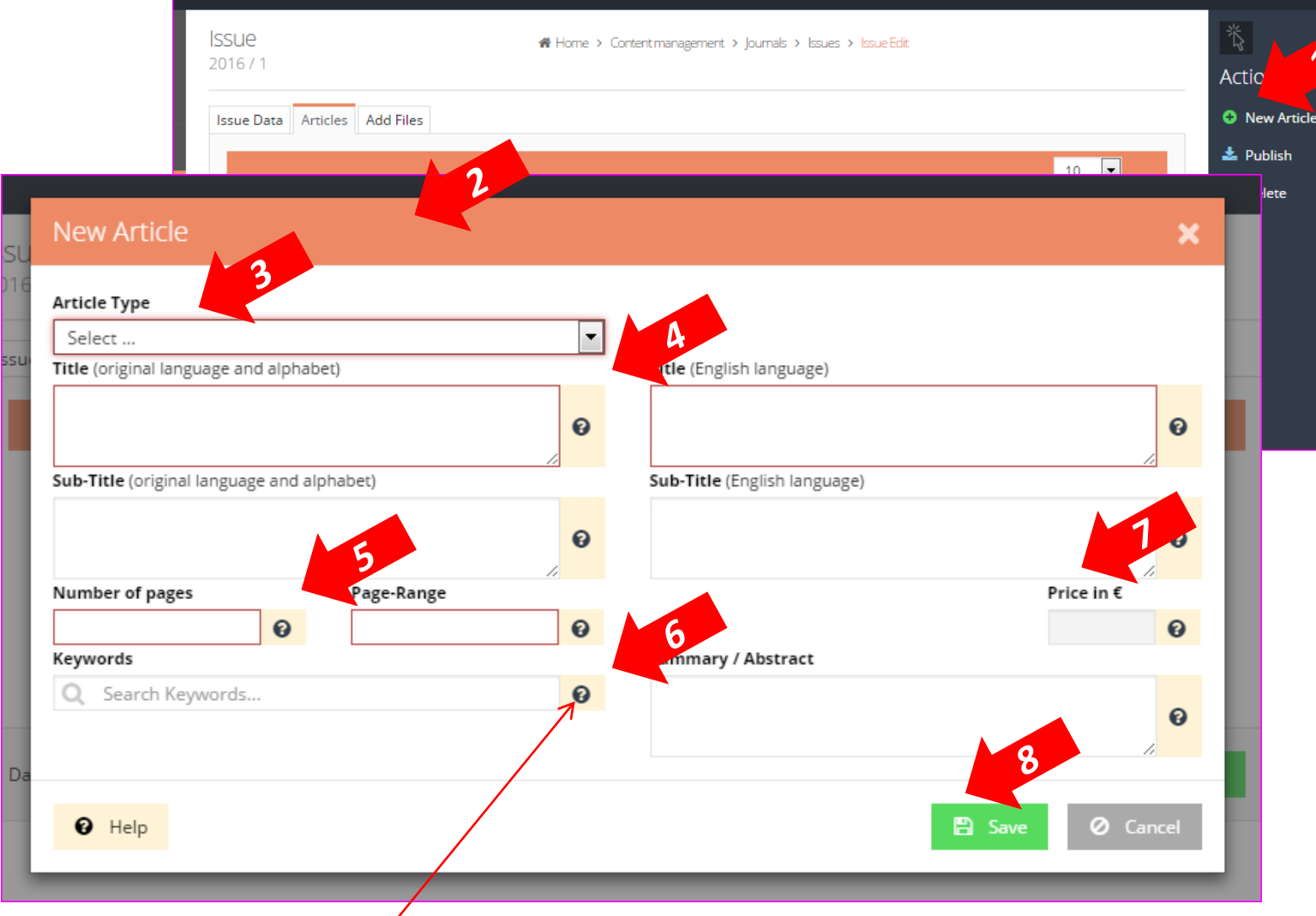

#### 8. Click on **Save**.

- Please pote that windows framed in red are obligatory.
- All the additional instructions can be found by clicking on the **Help** button next to particular field.

## Content Management: adding journal articles - Languages

Vyskočí nové okno, kam prosím vyplňte požadované údaje o jazyku/jazycích dokumentu.

- 1. V záložce jazyky ("Languages"), zašrtněte jazyk/y ve kterém/kterých je elektronická kniha napsána.
- 2. V případě, že se požadovaný jazyk nenachází v nabízeném seznamu, klikněte na tlačítko více jazyků ("More **Languages")** a vyberte.

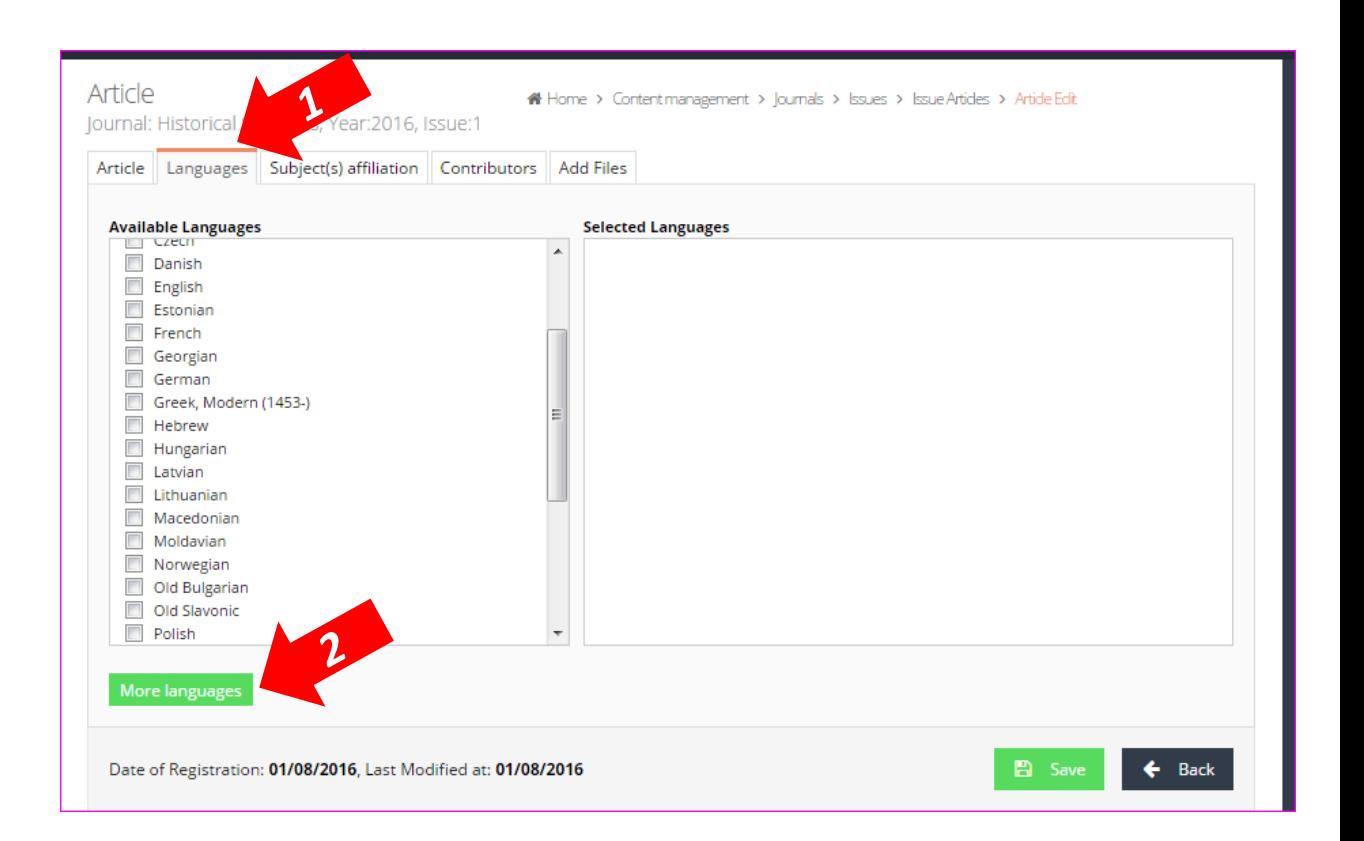

#### Content Management: adding journal articles – Subject(s) affiliation

- 1. a. Záložka předmětové kategorie **("Subject(s) affiliation")**, naleznete seznam všech předmětových kategorií, které jsou námi nabízeny. Vyberte tolik předmětových kategorií, kolik potřebujete, aby byla Vaše elektronická kniha co nejlépe popsána
- 2. b. Pokud kliknete na šipku vedle hlavního záhlaví předmětového hesla, objeví se jejich podkategorie, ze kterých můžete dále vybírat

*Čím více a přesnějších údajů vyplníte, tím lépe najde koncový uživatel Vaši publikaci!*

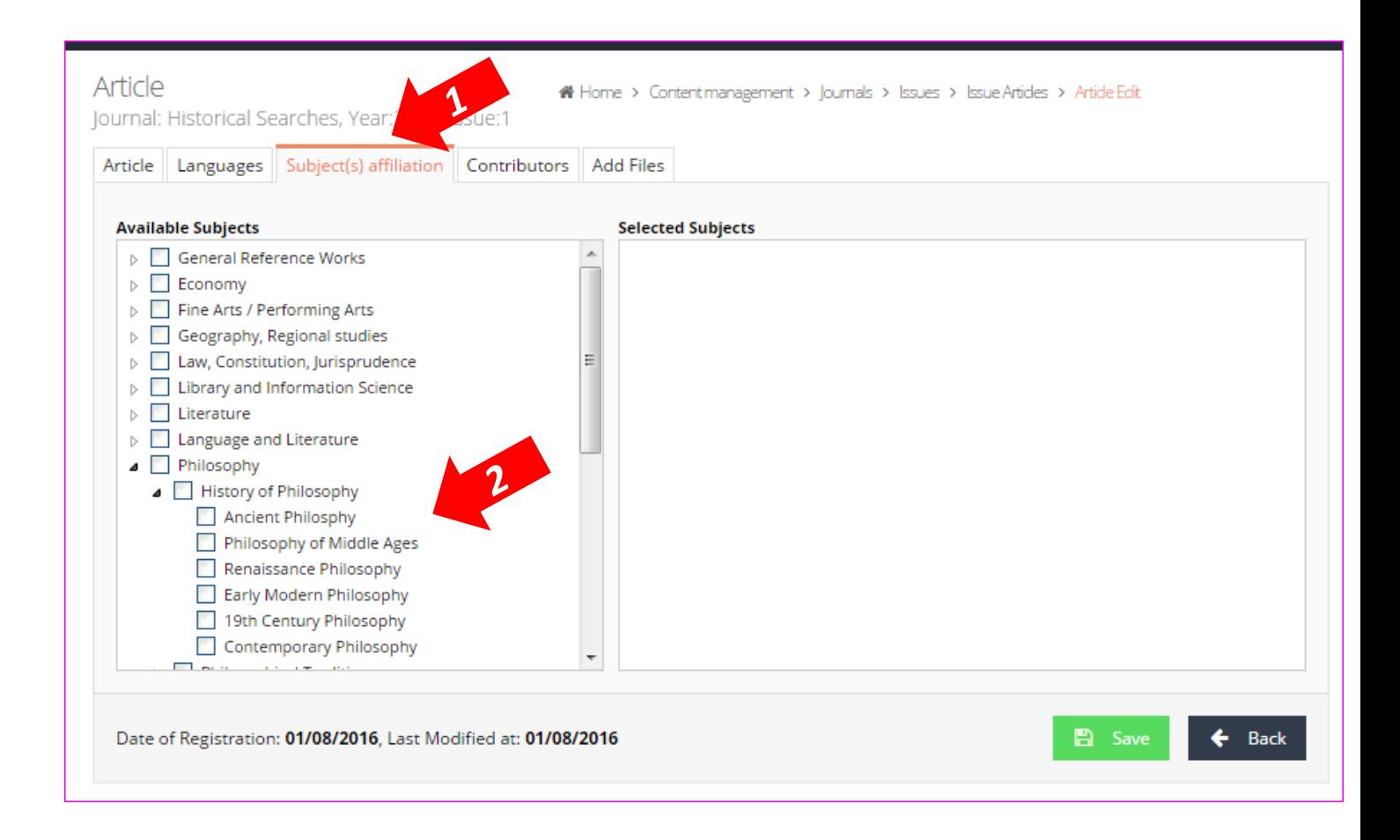

#### Content Management: adding journal articles – Contributors

V záložce autoři **("Contributors")** můžete přidat data o autorech, editorech, překladatelích, fotografech a/nebo ilustrátorech

- 1. Až budete autorské údaje zadávat, podívejte se nejdříve, zda již není v CEEOLu tento autor zadán. V současnosti naše databáze obsahuje záznamy o více než 300.000 autorech. Zjistíte to tak, že vypíšete jeho **příjmení** do vyhledávacího okna. Automaticky se objeví našeptávač, který údaje ukáže.
- 2. Pokud najdete osobu, kterou hledáte, přidejte jí požadovanou roli, ("Select role" **-** author, editor, etc.) a
- 3. Klikněte na tlačítko přidat **("Add")**. Osoba, kterou jste přidali, se objeví ve vedlejším pravém okně.

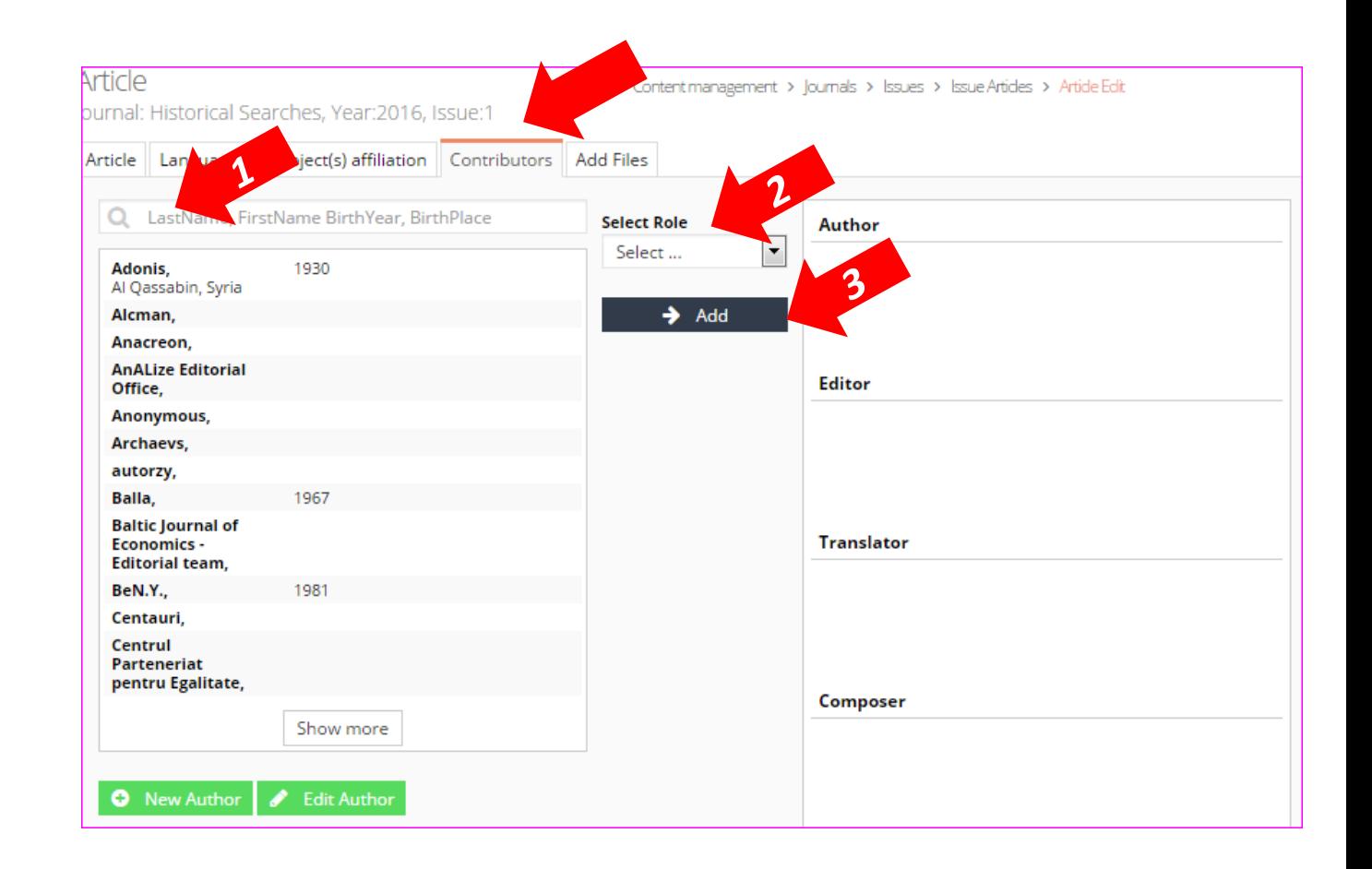

### Content Management: adding journal articles – Edit Author

Pokud naleznete autora, u kterého je nutné změnit údaje vztahující se k jeho osobě, je to možné následujícím způsobem:

- 1. Vyberte autora ze seznamu
- 2. Klikněte na tlačítko editovat autora **("Edit Author")**
- 3. Objeví se nové okno, kde budete moct změnit údaje

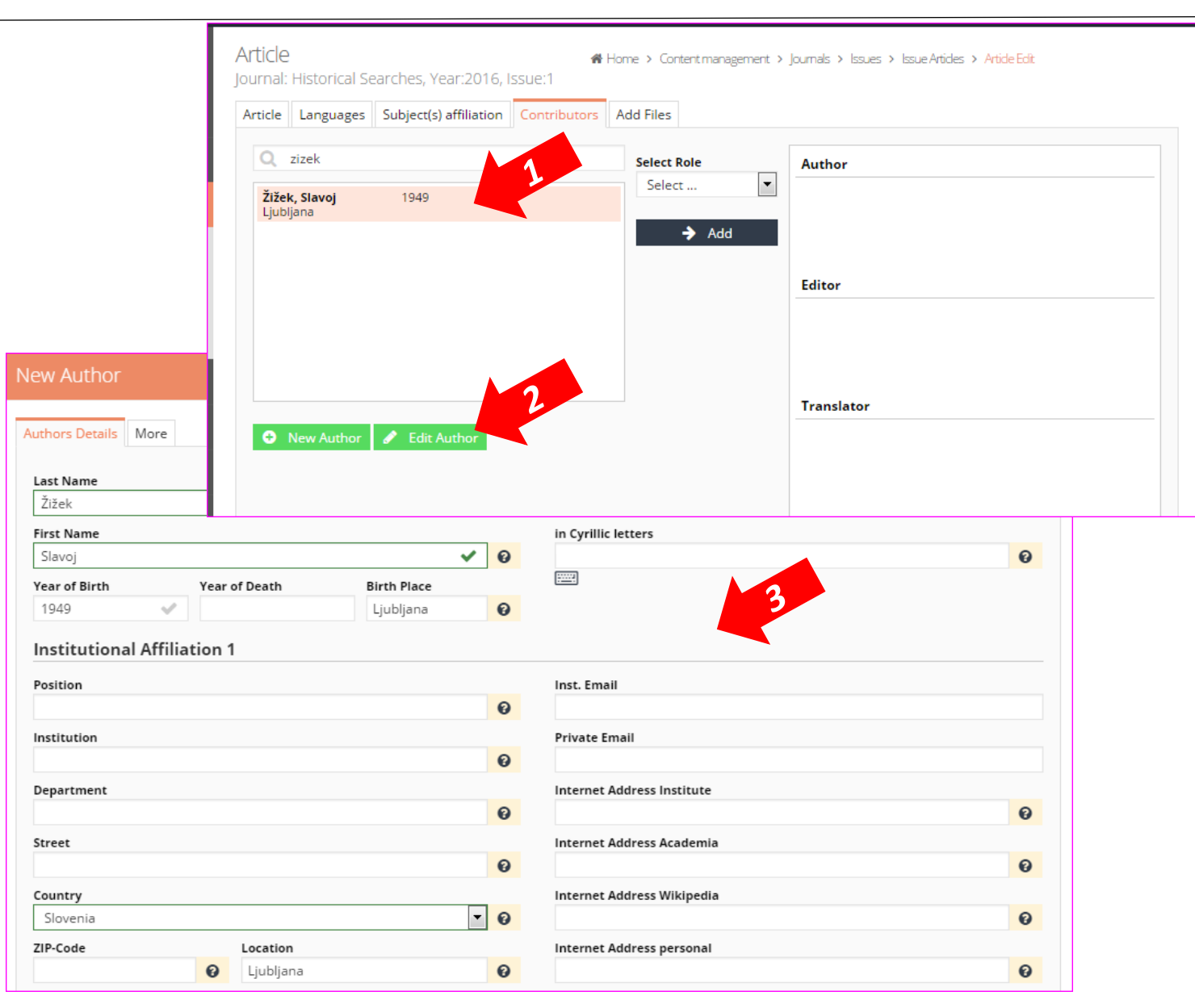

## Content Management: adding journal articles – New Author

Street

- 1. Pokud je autorem článku osoba, o které není v databázi CEEOL žádný záznam, je nutné vytvořit autoritní záznam. To provedete tak, že kliknete na tlačítko nový autor ("New Author").
- 2. Objeví se okno "New Author" kam vyplníte, co nejvíce údajů o konkrétním autorovi. Žadáme Vás, abyste pokud to bude možné vyplnili kromě povinných údajů v červených políčcích i datum narození. Pomůže to eliminovat případné duplicity
- a. Vyplňte správně příjmení ("last name") a jméno **(***,***first name")** autora!
- b. Prosíme, vyplňte příjmení a jméno autora v originálním jazyce i abecedě!
- c. Pokud původní jazyk autorova jména a příjmení používá cyrilici, vyplňte jeho údaje do políček v cyrilici *("in Cyrillic letters")*.

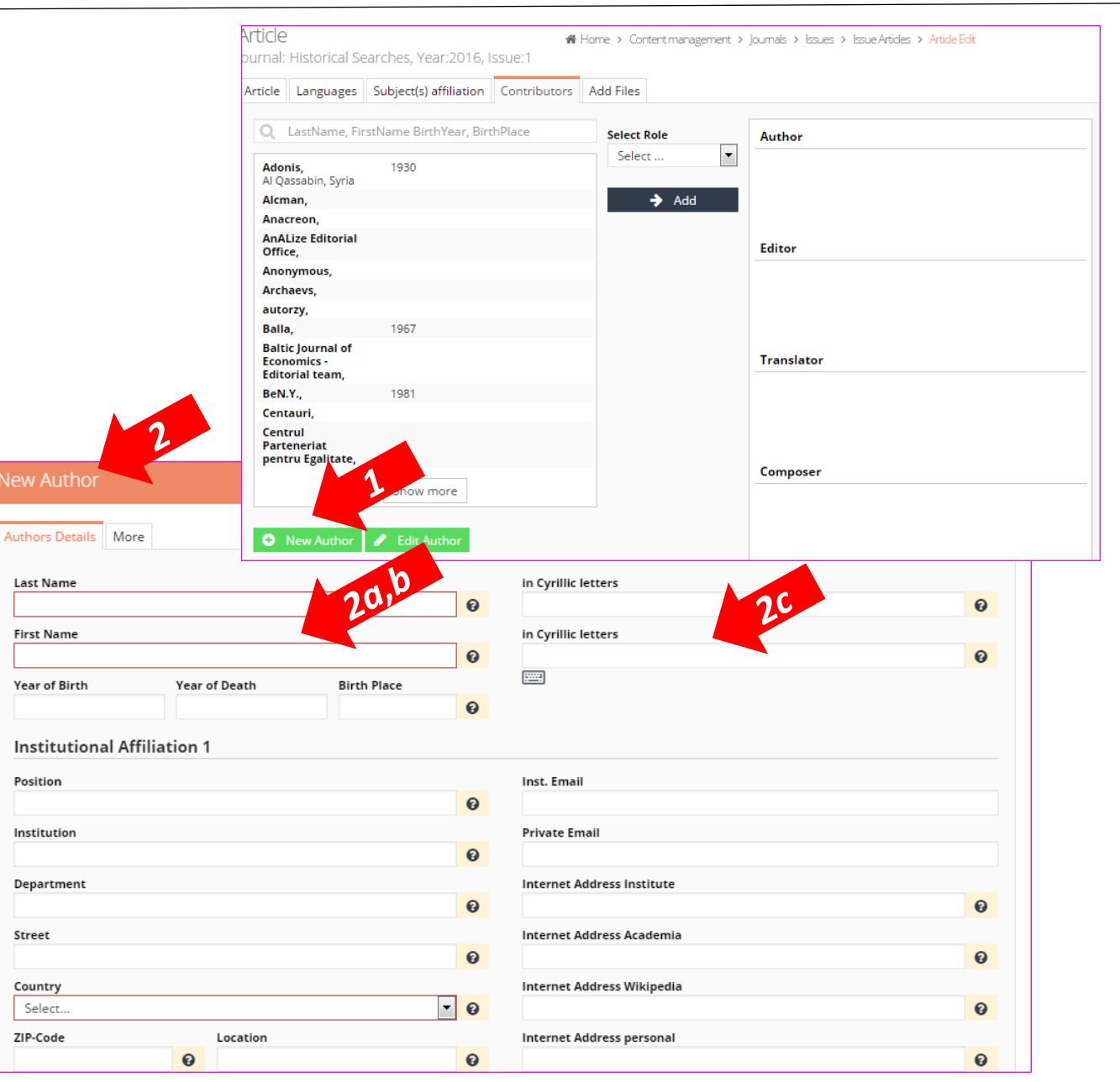

#### Content Management: adding journal articles – Add Files

- 1. Soubor s článkem v pdf formátu vložíte tak, že kliknete na odkaz **("Add Files")**.
- 2. Pak klikněte na ikonu se zeleným plus přidat **("Add")** a přidejte požadovaný článek ze složky ve Vašem počítači.
- 3. Klikněte na tlačítko uložit **("Save")**. Tímto krokem se článek uloží pod relevantním číslem časopisu.

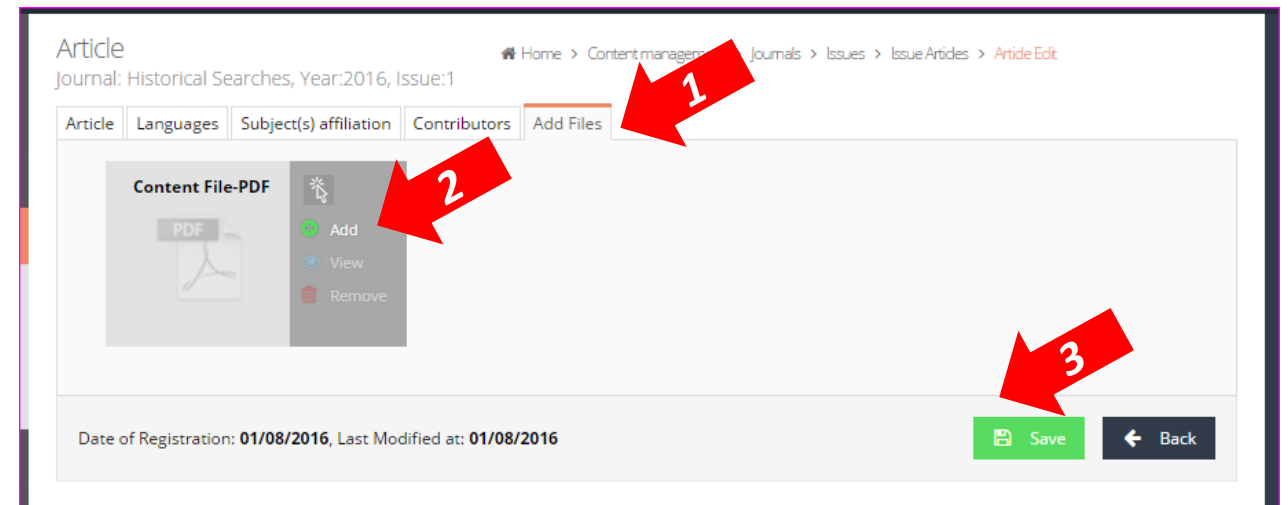

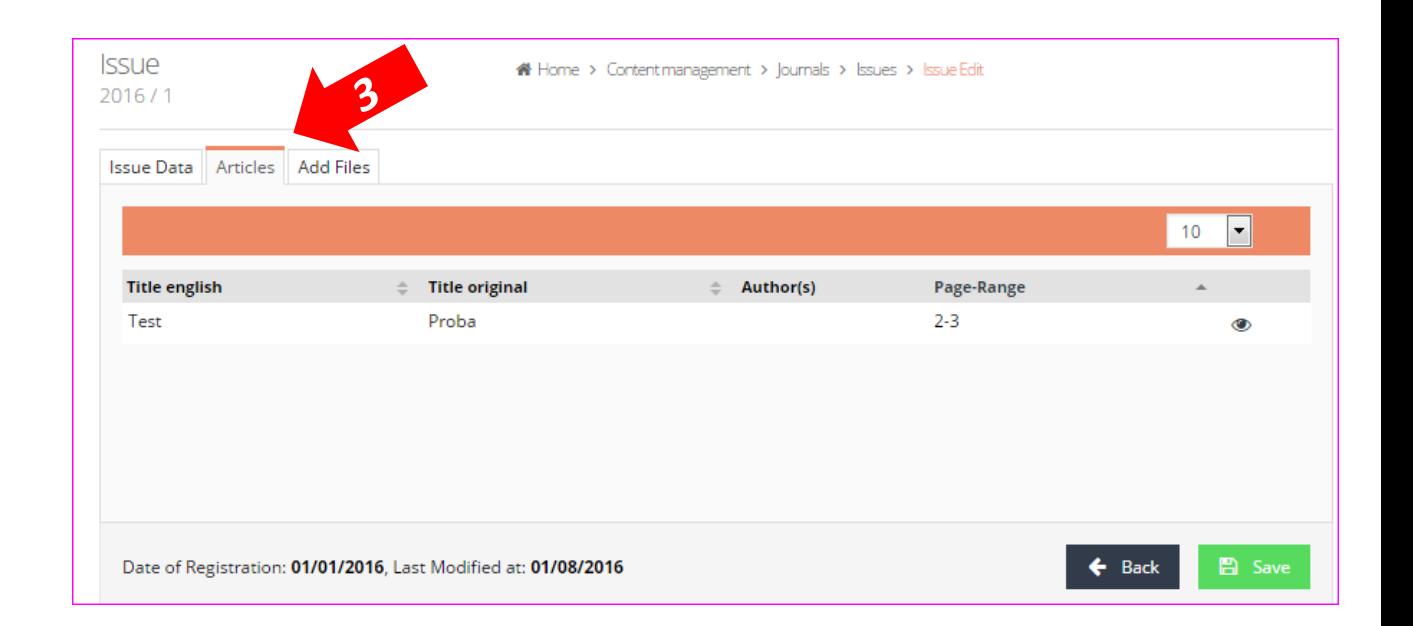

# Elektronické knihy

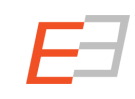

- 1. Přejděte do sekce správa obsahu ("**Content Management")**
- 2. Kliknutím na odkaz elektronické knihy (**"eBooks")** můžete přidat novou eknihu vydanou Vaším vydavatelstvím
- 3. Pokud chcete přidat do CEEOL elektronickou knihu, musíte titul nejdříve registrovat. To provedete tak, že kliknete na tlačítko přidat novou elektronickou knihu **("add new eBook")**.

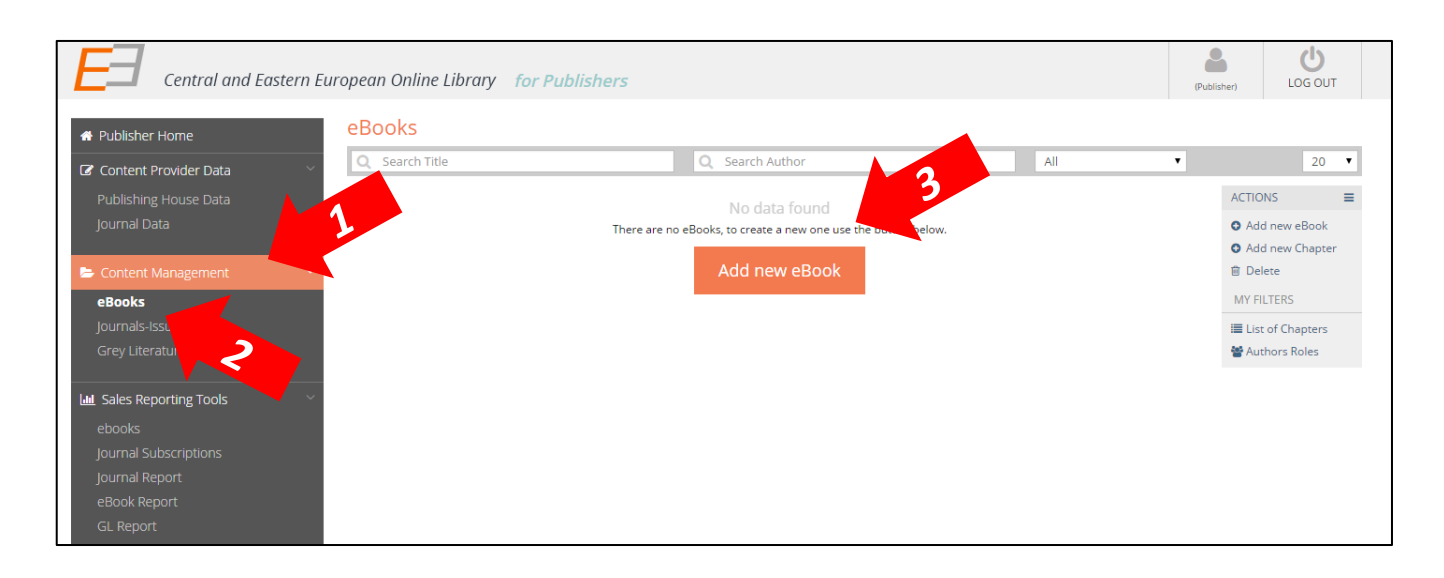

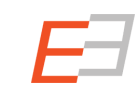

#### Správa obsahu: přidávání elektronických knih

- 1. Vyplňte údaje v obou záložkách **údaje o elektronické knize ("eBook Data")**, formát knihy **("Book type")**, název a případný podnázev – oboje jak v jazyce originálu, tak v angličtině. **POUZE** pokud je titul psán cyrilicí použijte transliteraci do latinky. Pole orámována červeně jsou povinná!
- 2. V záložce detaily ("Details") můžete uvést další údaje o elektronické knize jako jsou: počet stránek, rok vydání, cena, ISBN, atd.
- 3. Prosíme! Nezapomeňte vyplnit také klíčová slova ("Keywords") a shrnutí/abstrakt ("Summary/Abstract"). **Klíčová slova oddělujte středníkem (;)!**
- 4. Klikněte na tlačítko uložit ("Save").

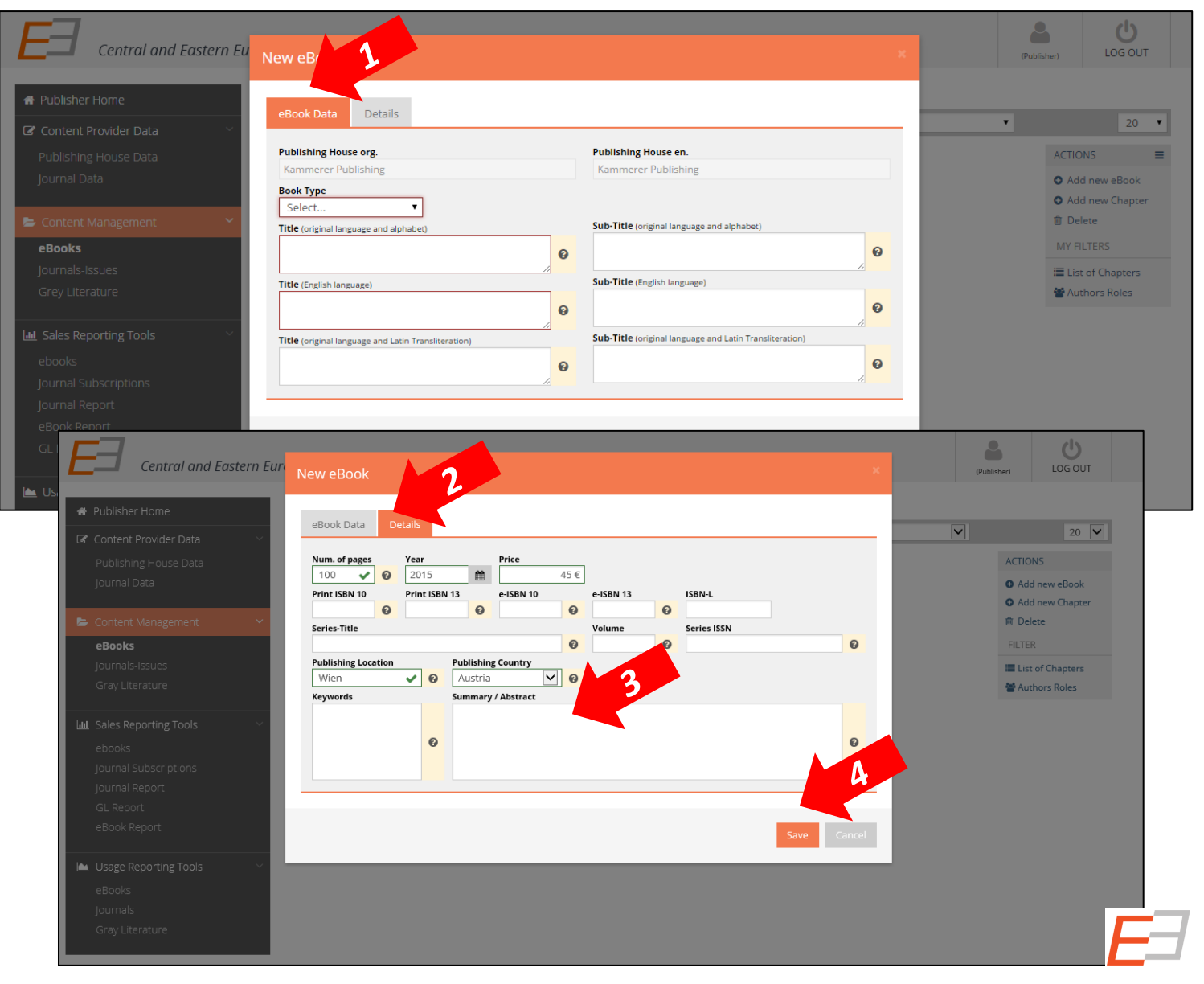

*Po té, co uložíte data v záložkách "eBook Data" a "Details", zobrazí se Vám nové záložky, kde můžete editovat jazyky, předmětová hesla a autory/přispěvatele. Dále můžete přidat soubor s obsahem nebo předmluvou.*

*Čím více a přesnějších údajů vyplníte, tím lépe najde koncový uživatel Vaši publikaci!*

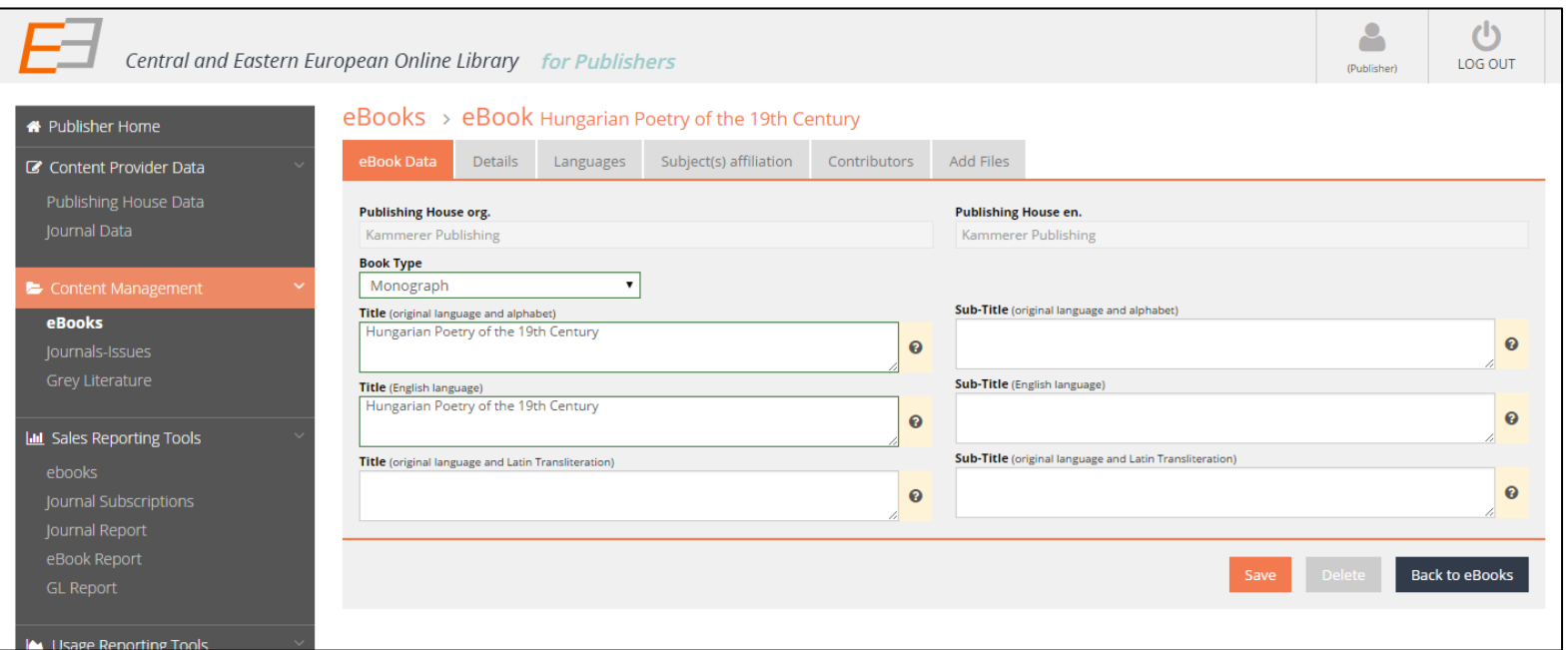

#### Správa obsahu: přidávání elektronických knih - jazyky

- 1. V záložce jazyky ("Languages"), zašrtněte jazyk/y ve kterém/kterých je elektronická kniha napsána.
- 2. V případě, že se požadovaný jazyk nenachází v nabízeném seznamu, klikněte na tlačítko více jazyků ("More **Languages")** a vyberte.

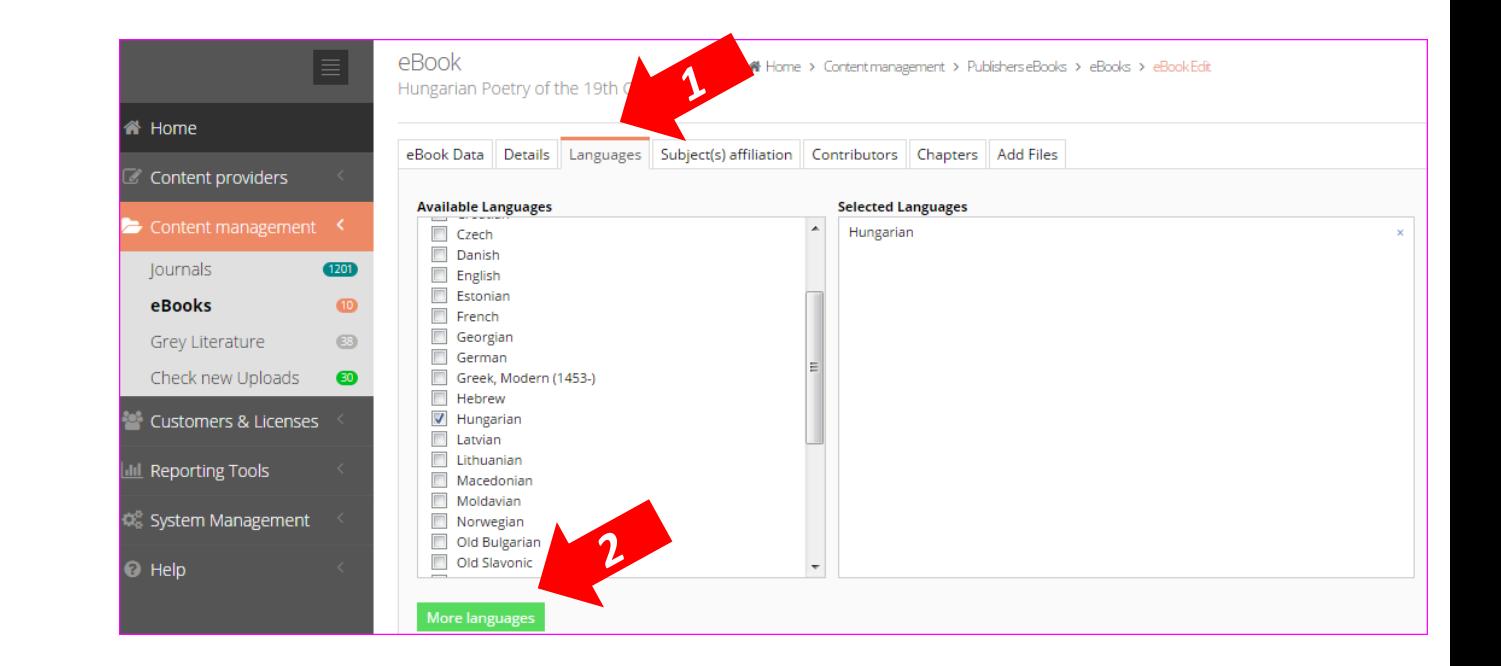

- 1. a. Záložka předmětové kategorie **("Subject(s) affiliation")**, naleznete seznam všech předmětových kategorií, které jsou námi nabízeny. Vyberte tolik předmětových kategorií, kolik potřebujete, aby byla Vaše elektronická kniha co nejlépe popsána
- 2. b. Pokud kliknete na šipku vedle hlavního záhlaví předmětového hesla, objeví se jejich podkategorie, ze kterých můžete dále vybírat
- *Čím více a přesnějších údajů vyplníte, tím lépe najde koncový uživatel Vaši publikaci!*

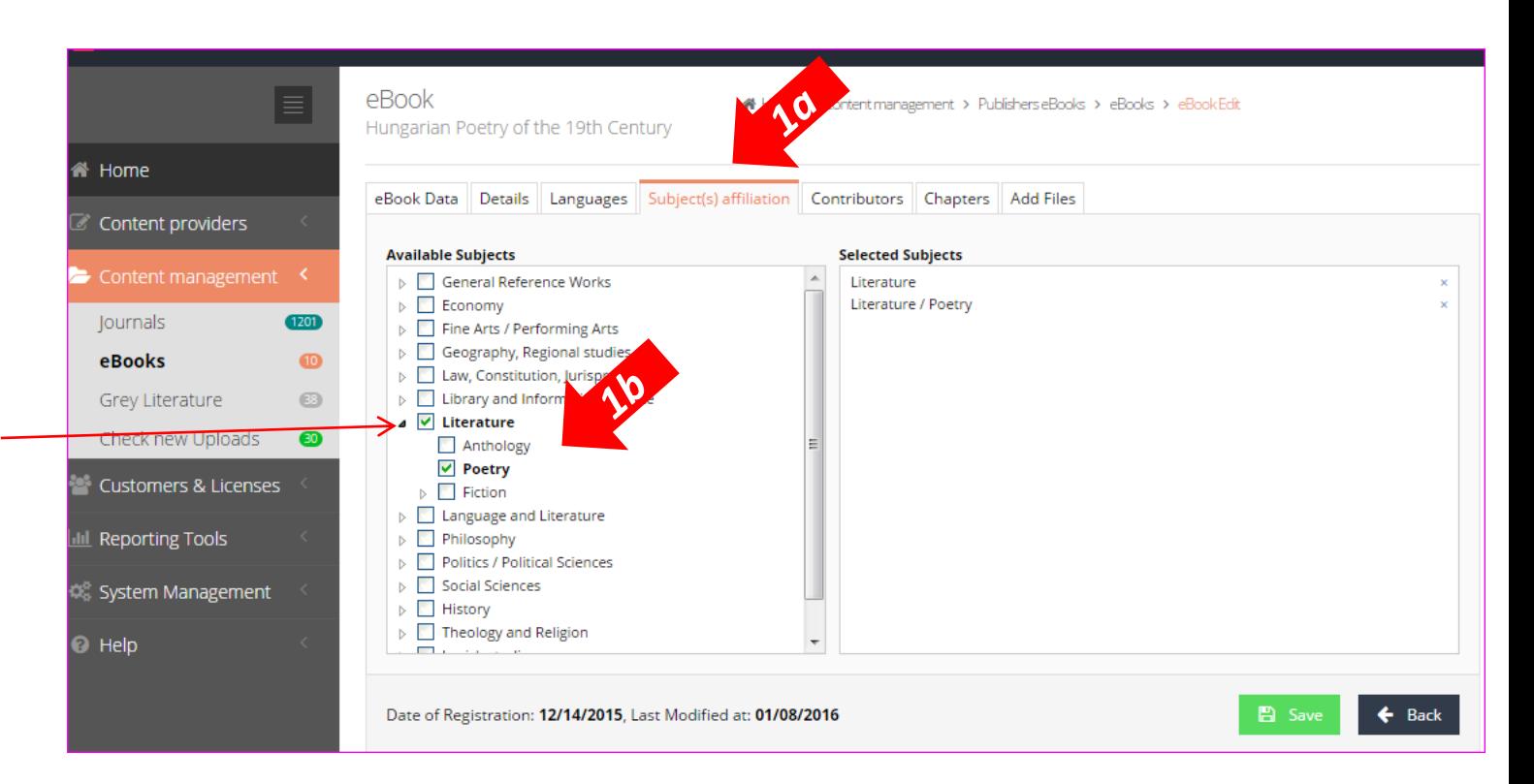

## Správa obsahu: přidávání elektronických knih - autoři

V záložce autoři **("Contributors")** můžete přidat data o autorech, editorech, překladatelích, fotografech a/nebo ilustrátorech

- 1. Až budete autorské údaje zadávat, podívejte se nejdříve, zda již není v CEEOLu tento autor zadán. V současnosti naše databáze obsahuje záznamy o více než 300.000 autorech. Zjistíte to tak, že vypíšete jeho **příjmení** do vyhledávacího okna. Automaticky se objeví našeptávač, který údaje ukáže.
- 2. Pokud najdete osobu, kterou hledáte, přidejte jí požadovanou roli, ("Select role" **-** author, editor, etc.) a
- 3. Klikněte na tlačítko přidat **("Add")**. Osoba, kterou jste přidali, se objeví ve vedlejším pravém okně.

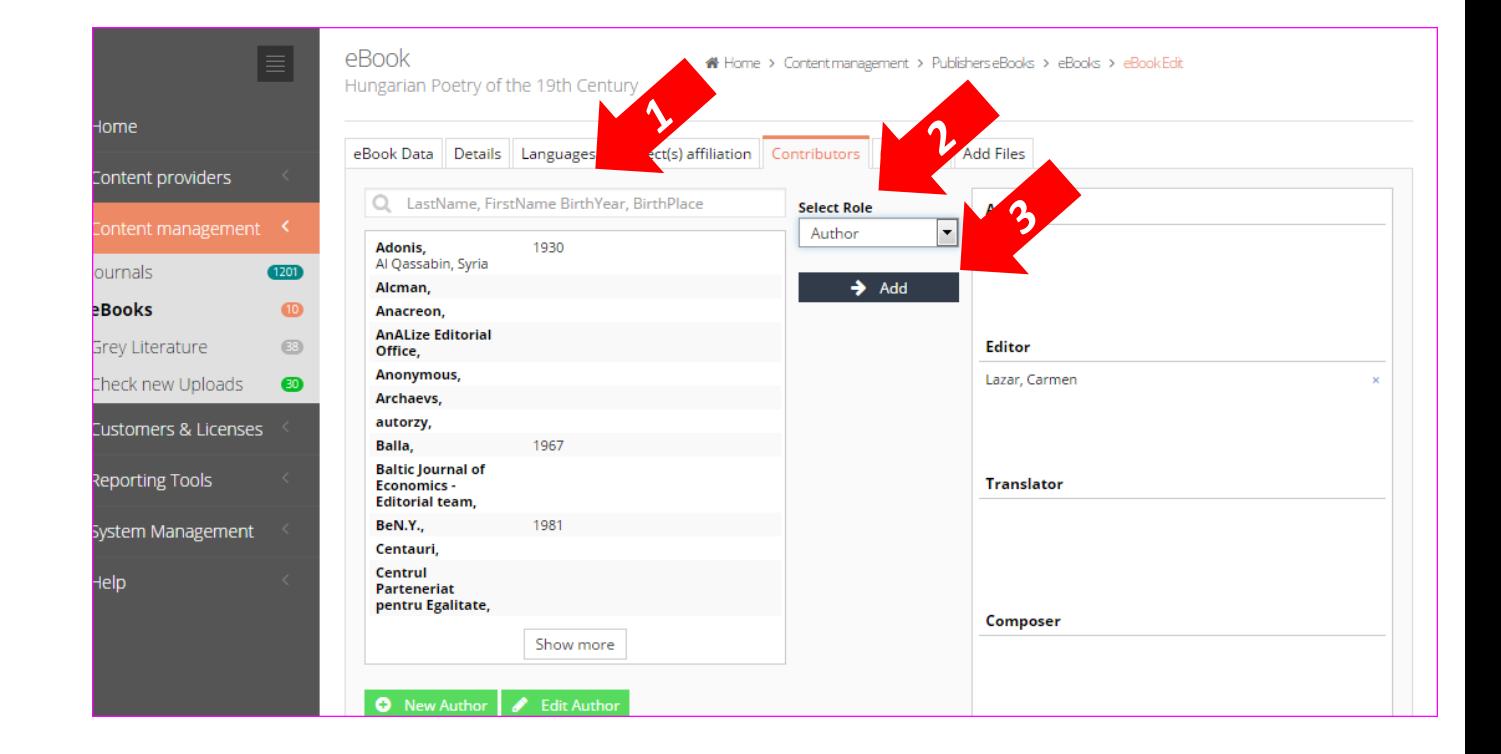

#### Správa obsahu: přidávání elektronických knih – editovat autora

Pokud naleznete autora, u kterého je nutné změnit údaje vztahující se k jeho osobě, je to možné následujícím způsobem:

- 1. Vyberte autora ze seznamu
- 2. Klikněte na tlačítko editovat autora ("Edit **Author")**
- 3. Objeví se nové okno, kde budete moct změnit údaje

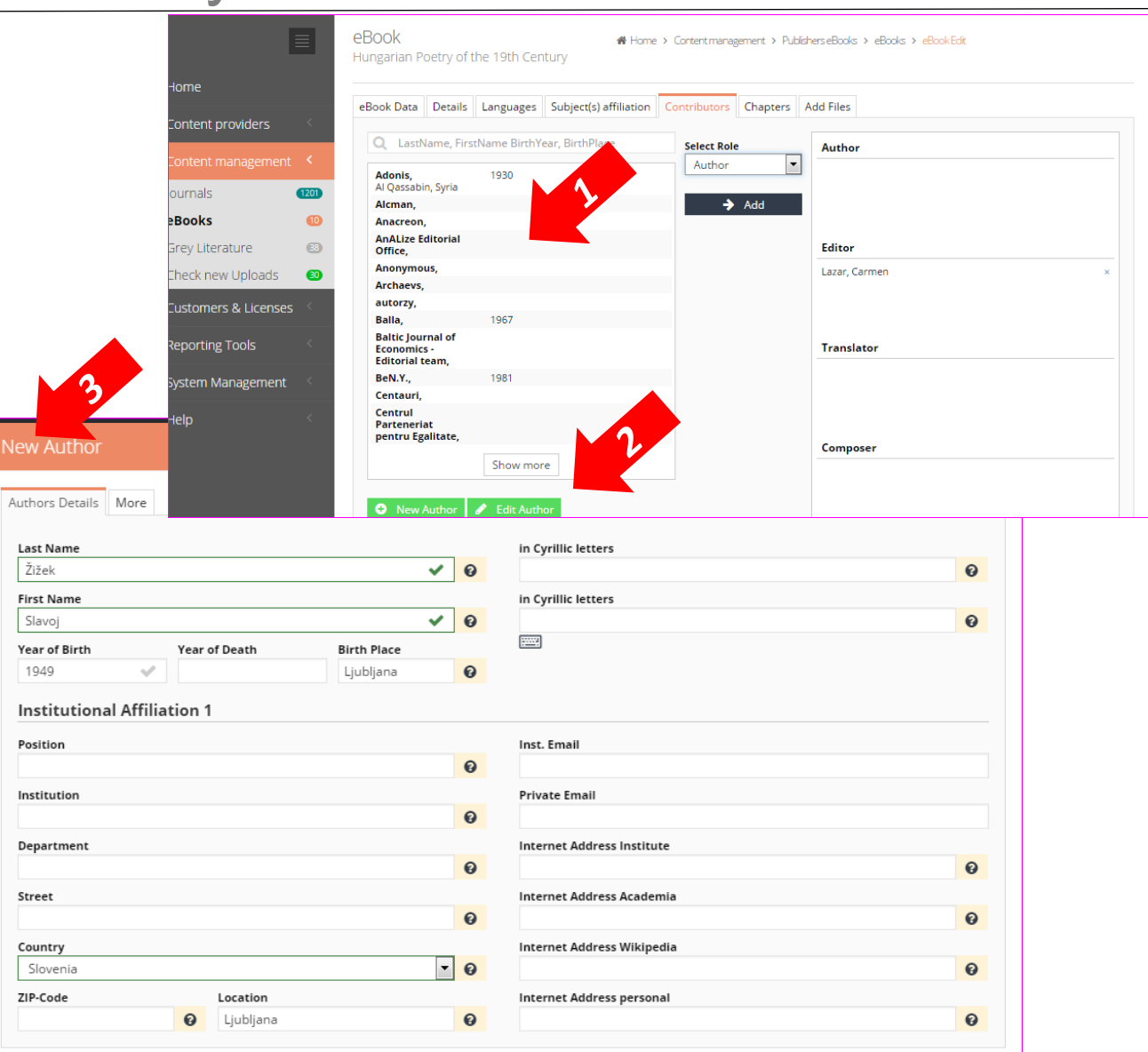

## Content Management: adding eBooks – New Author

- 1. Pokud je autorem článku osoba, o které není v databázi CEEOL žádný záznam, je nutné vytvořit autoritní záznam. To provedete tak, že kliknete na tlačítko nový autor ("New Author").
- 2. Objeví se okno "New Author" kam vyplníte, co nejvíce údajů o konkrétním autorovi. Žadáme Vás, abyste pokud to bude možné vyplnili kromě povinných údajů v červených políčcích i datum narození. Pomůže to eliminovat případné duplicity.
- a. Vyplňte správně příjmení ("last name") a jméno **(***,***first name")** autora!
- b. Prosíme, vyplňte příjmení a jméno autora v originálním jazyce i abecedě!
- c. Pokud původní jazyk autorova jména a příjmení používá cyrilici, vyplňte jeho údaje do políček v cyrilici *("in Cyrillic letters")*.

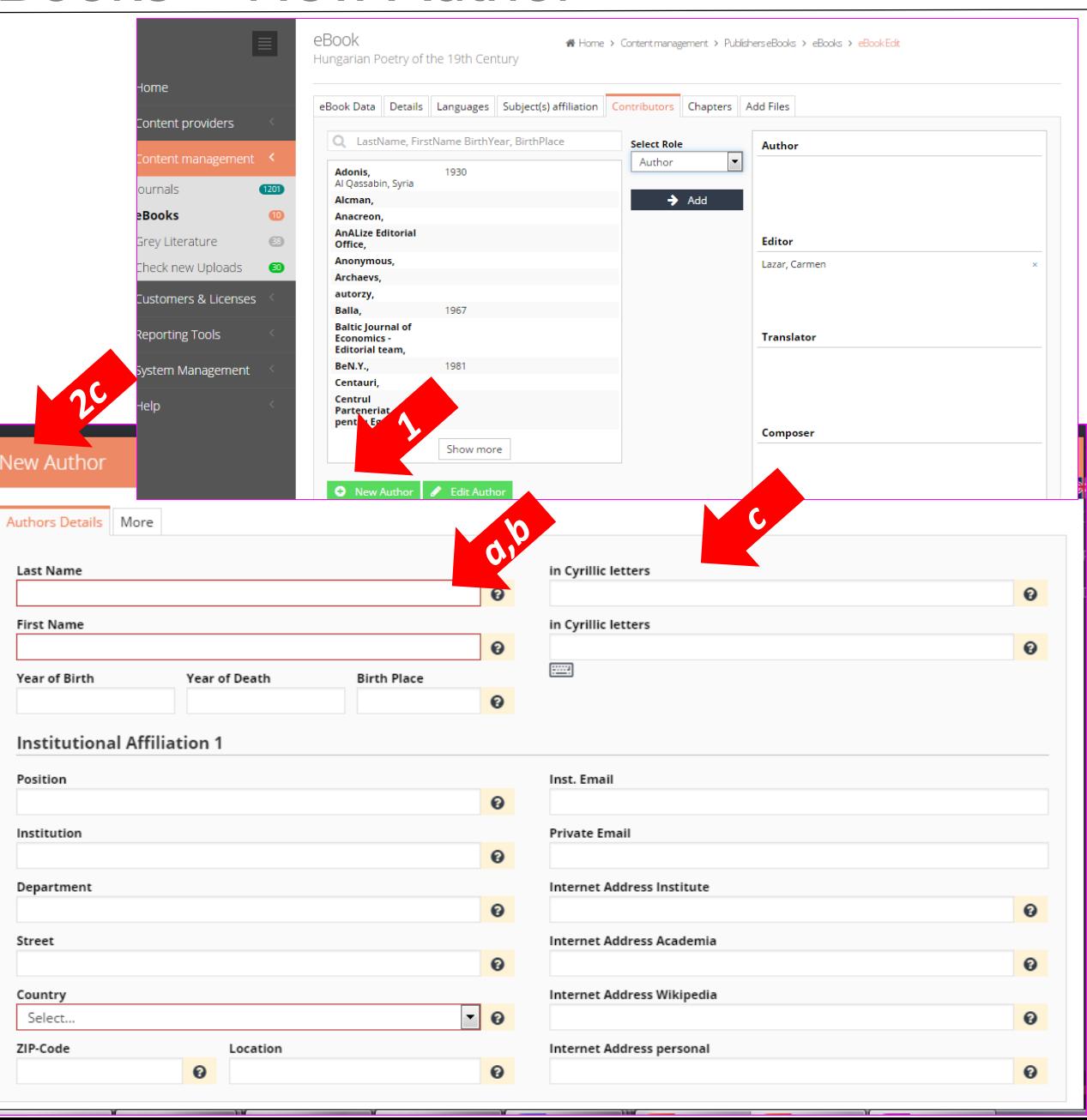

#### Content Management: adding eBooks – adding files - Monograph

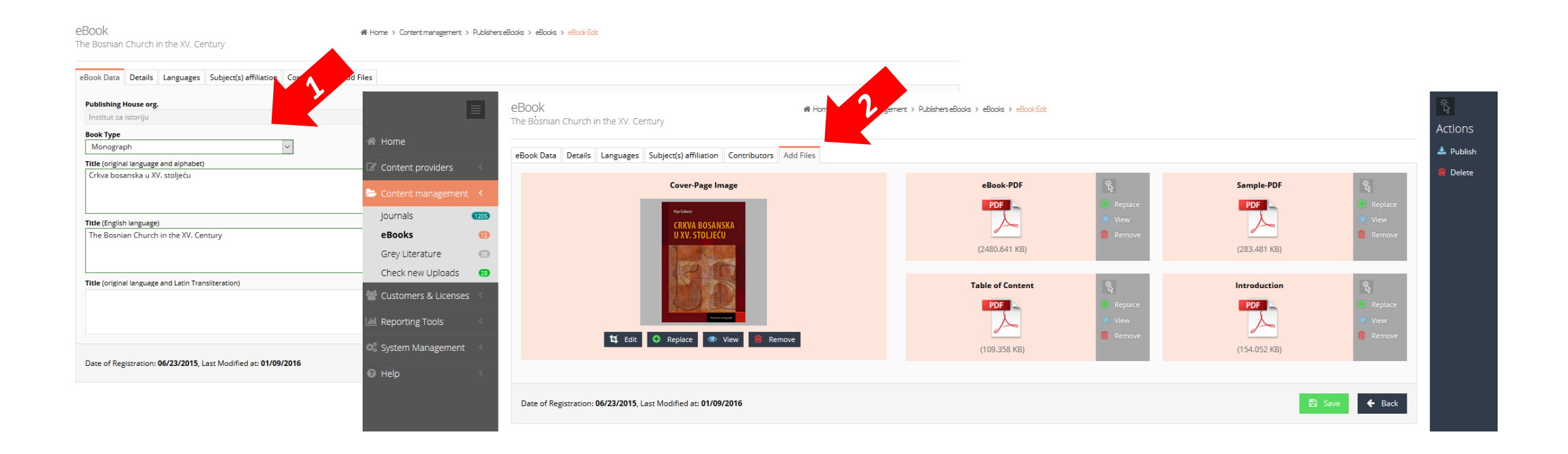

- 1. Pokud v panelu eBook Data vyberete jako typ knihy monografie (**"Monograph"**) as the
- 2. the **Add Files** tab, you will have to add files such as Cover page, eBook PDF (the entire book), Table of Contents, Sample PDF (first several pages of the eBook), Introduction.

# Content Management: adding eBooks – Add Files – Collective

work

- 1. In the **Add Files** tab, you are kindly asked to upload as many documents as possible, most important being **Cover Page** and **Table of Content**, but also a **Sample PDF** (for example, first few pages of the eBook) and **Introduction**. Those documents will be visible for end users on CEEOL's main page and downloadable free of charge.
- 2. All the documents, except for Cover page are to be in **PDF**.
- 3. To add a **Cover Page** you will need an image in **JPEG** and **not bigger then 50 KB**. You should ask the person in charge for layout to provide you with such image or, if needed, you can convert and downsize it by yourself.

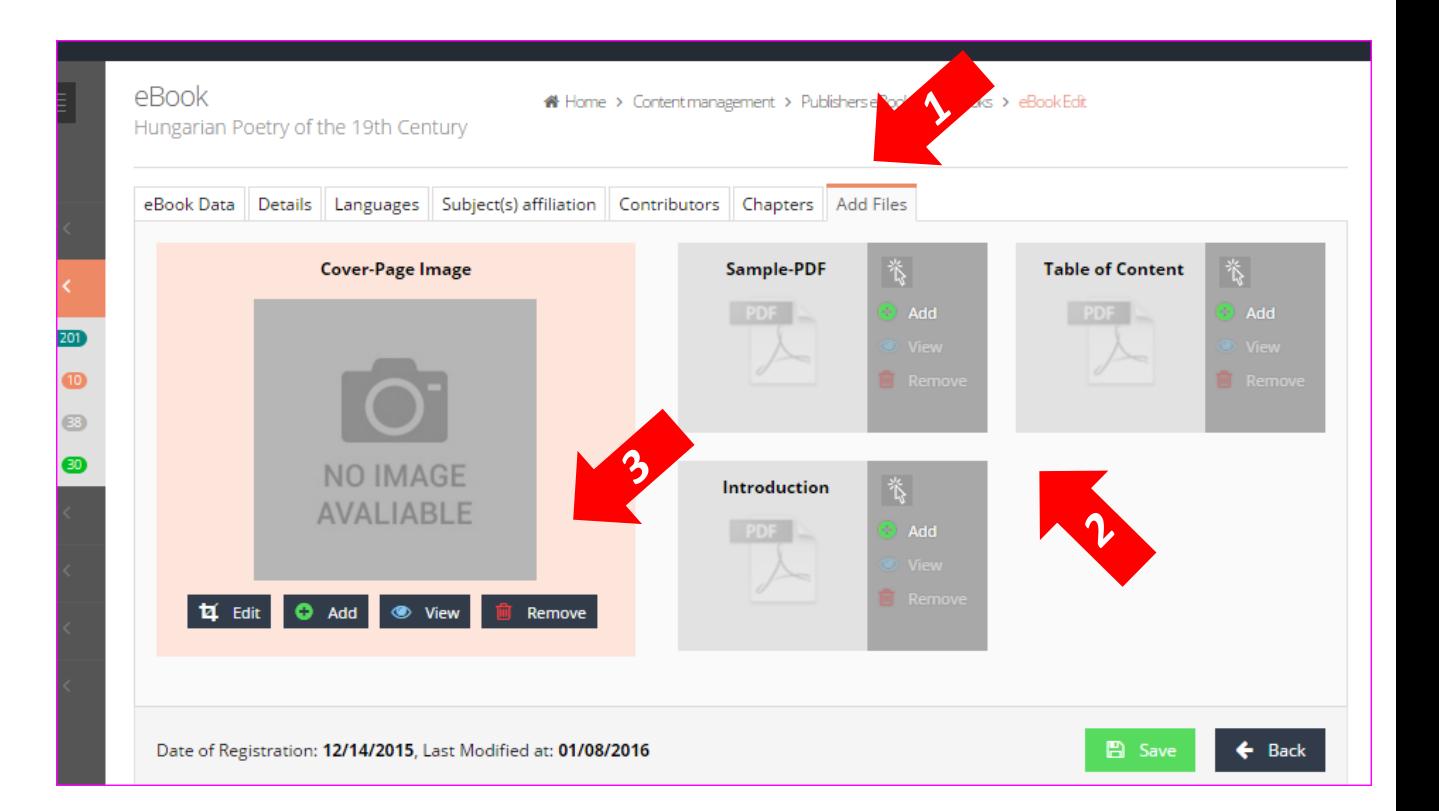

#### Photo Shop – downsize and convert image to JPEG

If you need to prepare the Cover Page image yourself, and if the cover page you have is in PDF, you can both downsize and convert it to JPEG in the **Photo Shop**.

- 1. To downsize the image in Photo Shop, upon Opening it (File –> Open –> select the document) downsize the resolution to **30 pixels** and click on **OK**. That way, in most cases, the image will be downsized to less then 50 KB.
- 2. Now you can go on and **Save** it as a JPEG. To do that, you go to File –> Save As and from the dropdown Format window, select **JPEG**. Click on Save, and you can use the image for adding it as Cover Page.

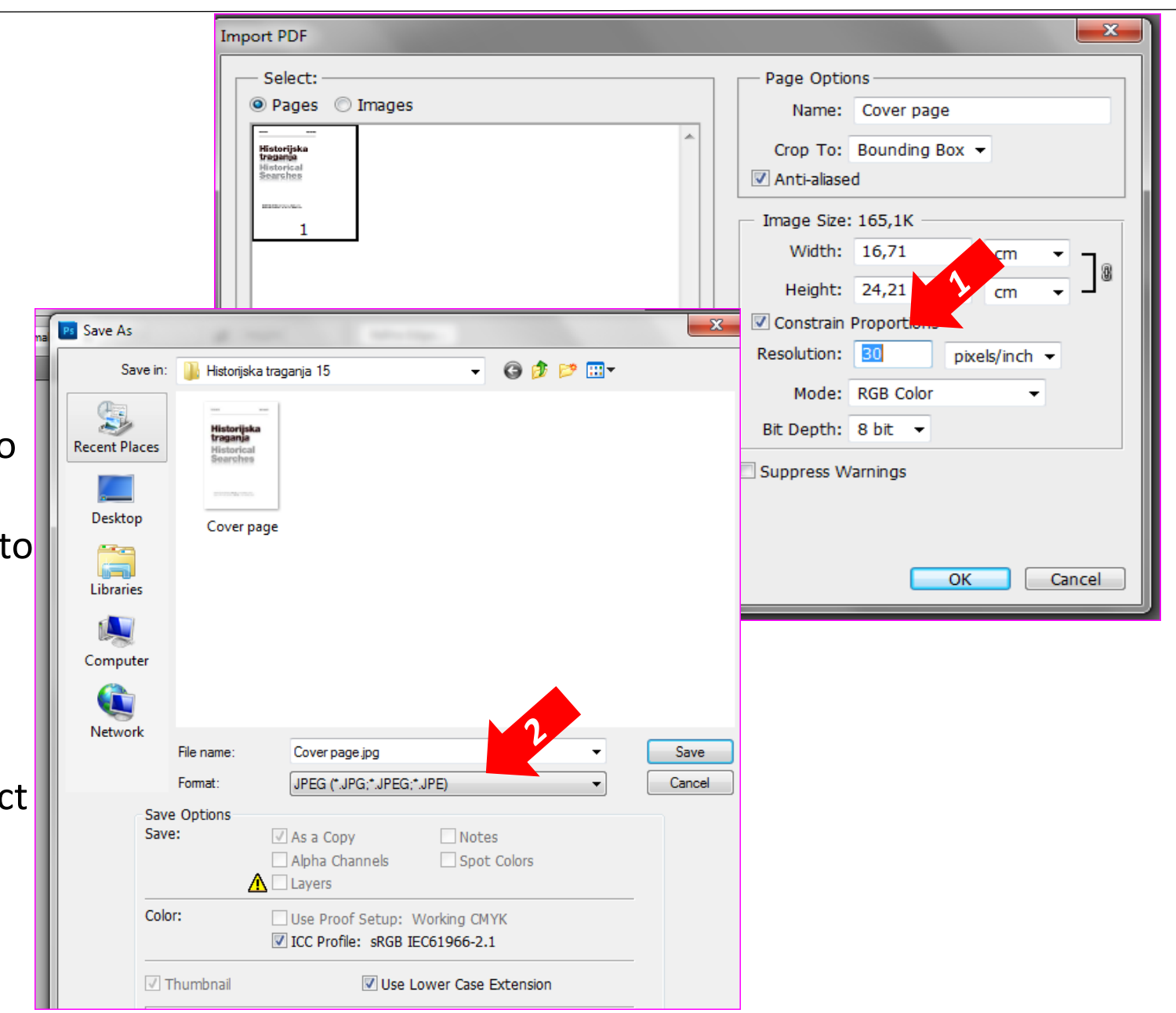

#### Content Management: adding chapters to an eBook – Collective work

- 1. If you selected **Collective work** in the Book Type field, you will have to cut the eBook into **Chapters** and include them one by one.
- 2. To do that, once you have filled all the tabs, you will have to click on **Back** button.
- 3. Among the eBooks listed under your publishing house, **select** the one you are archiving by clicking once on it, and
- 4. Among the Actions, click on **Add new Chaphter**.

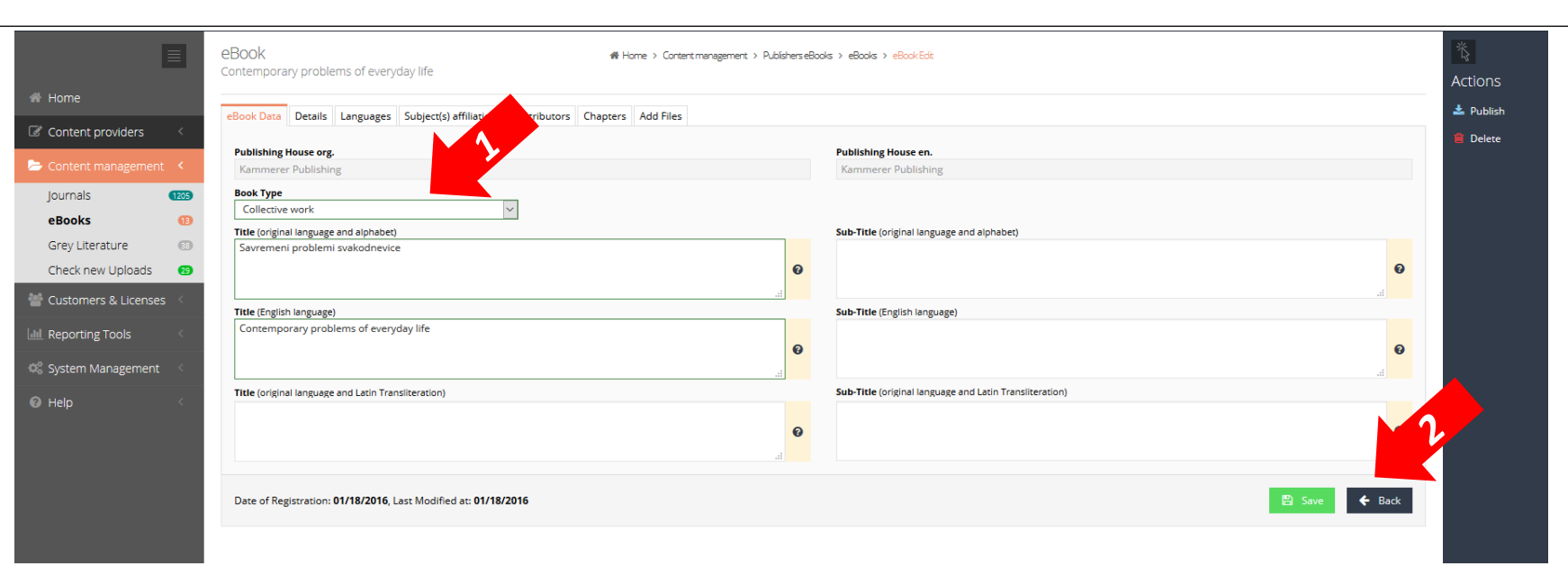

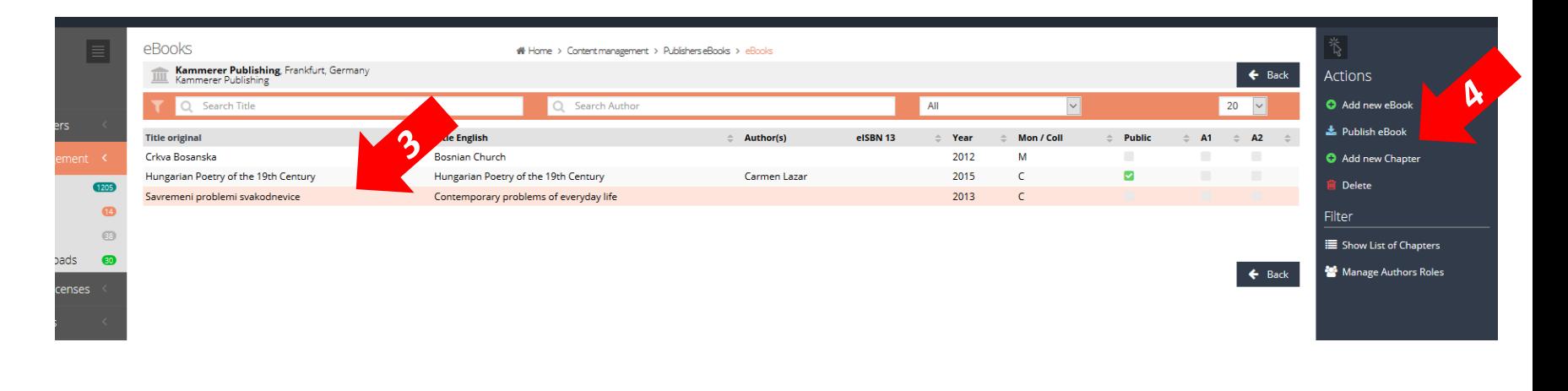

Content Management: adding chapters to an eBook – Collective work

- 1. A **New Chapter** window will open, which you are kindly aked to fill. Please, do not forget to enter all the data, to separate **Keywords** with semicolone (;), and to edit the **Summary** fields so the line brakes are removed.
- 2. Once you click on **Save** button,
- 3. a new window will appear, in which, under various tabs, you are kindly asked to enter all the necessary data, **Languages**, **Subject(s) Affiliation**, **Contributor(s)** and
- 4. to **Add Files**, i.e. add the chapter you are uploading.

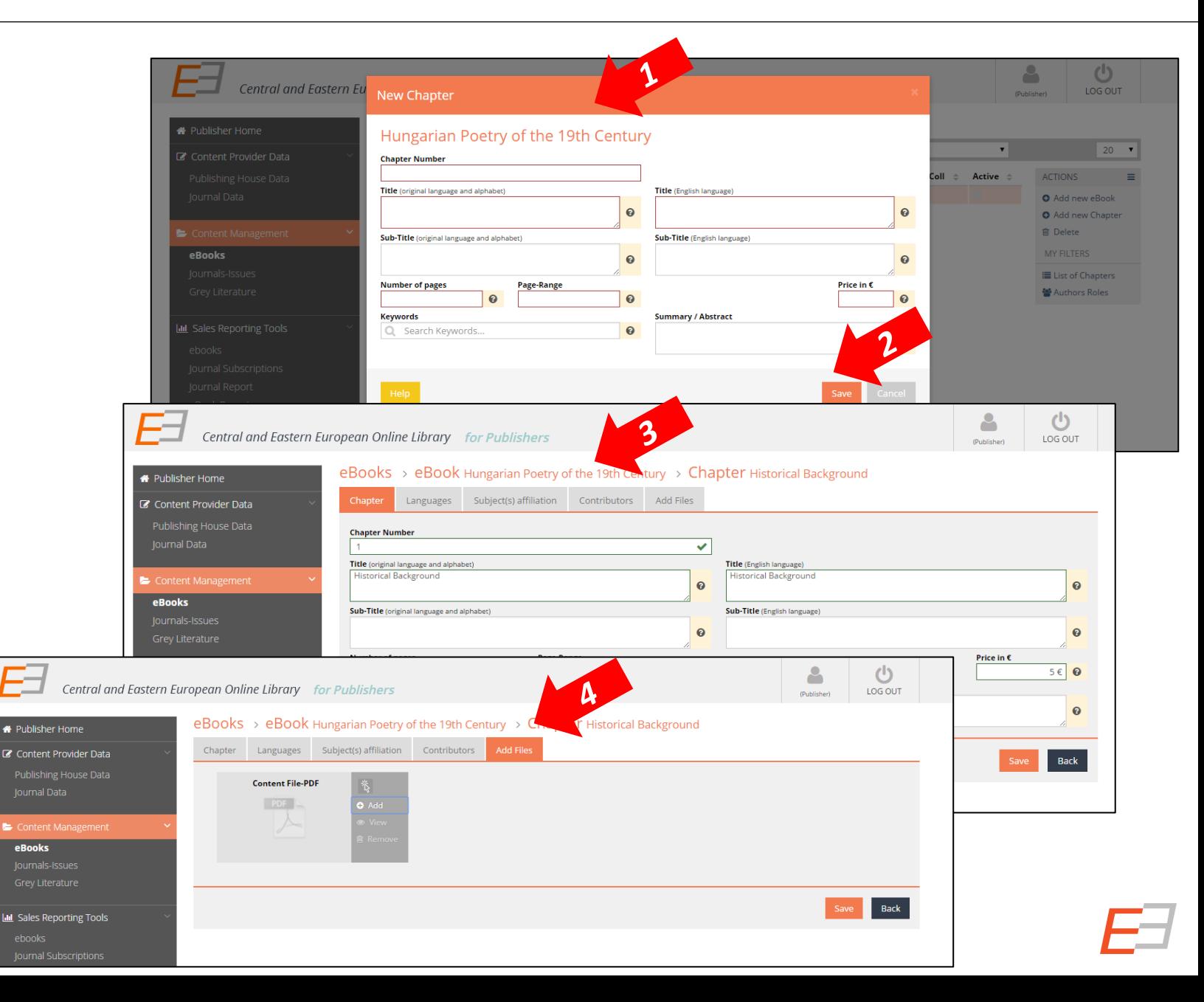

Collective work eBook should be **cut into separate readable pdf documents**, each of them representing one chapter. Please note that readability of the pdf is essential for the visibility of the article!

Ask the person in charge for the journal layout to provide you the already separated pdf chapters or cut the eBook yourself.

To cut the eBook into chapters, you will need the **Adobe Acrobat Professional**, or a program of your choosing.

To cut chapters by **yourself**, please follow the **instructions** below.

#### Adobe Acrobat Professional – cutting the articles

- 1. Here you will be able to see the **page** you are at as well as the **total number of pages** of the document/eBook.
- 2. Click on **Page Thumbnails**, to see the entire list of pages in the document, so you can go through it more easily .
- 3. To cut a chapter, remember its page range, click on **Tools**, and then on **Extract**.
- 4. The following window will appear, where you can **define the page range to be cut**, click on **OK**. A separate document will appear, which you should **save** and use as the chapter.

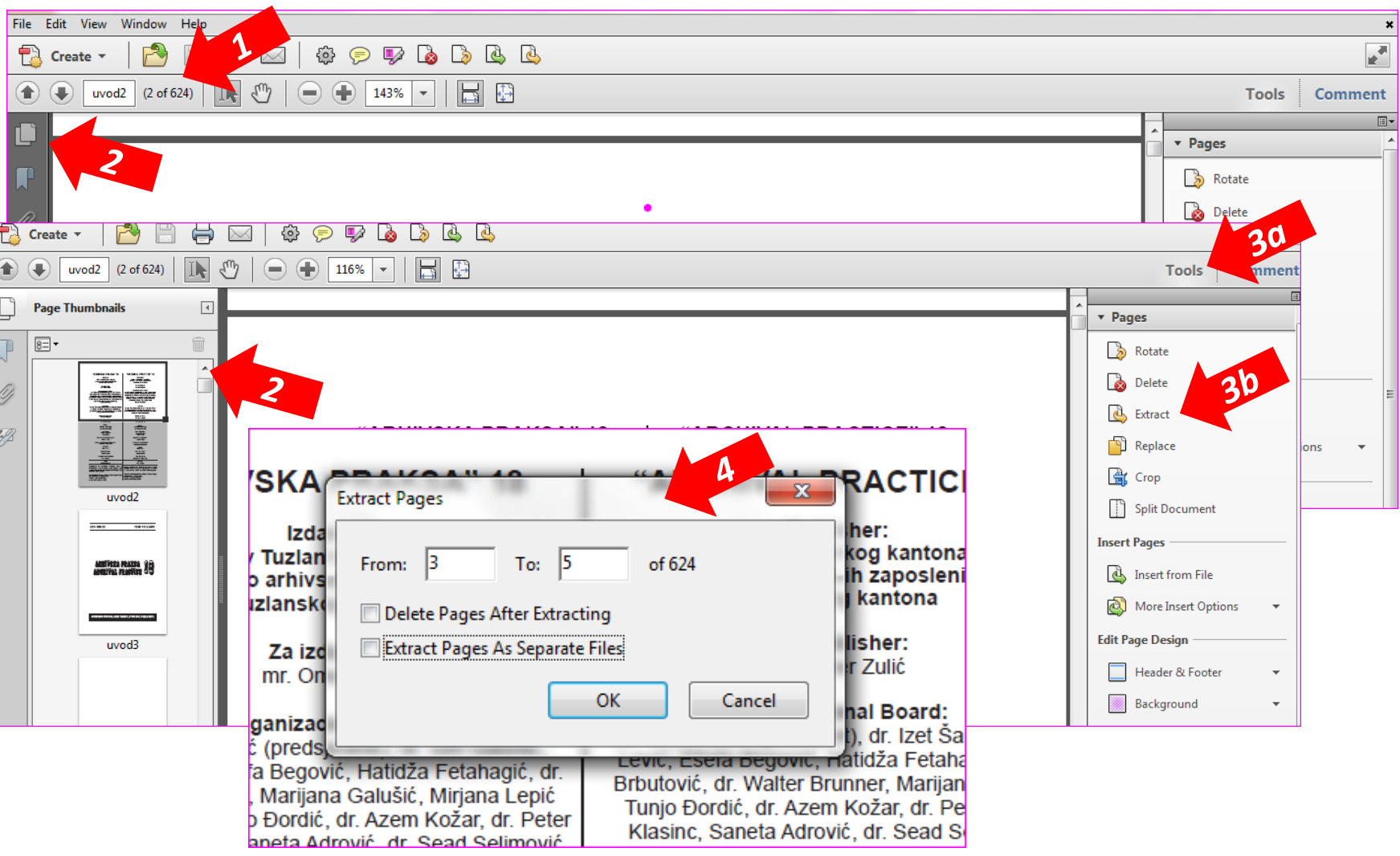

#### Content Management: adding chapters to an eBook

- 1. Once you have added your chapters, to check whether all are included, **select your eBook** by clicking once,
- 2. and on the right side, among Actions, click on **List of Chapters**.
- 3. A **List of Chapters** window will appear, in which all the chapters you added will be listed. If you need to add a new one, please click on **OK** button, and then go back to **Add new Chapter** action. If all the chapters are listed, click on **OK** and your eBook will be available online in short notice.

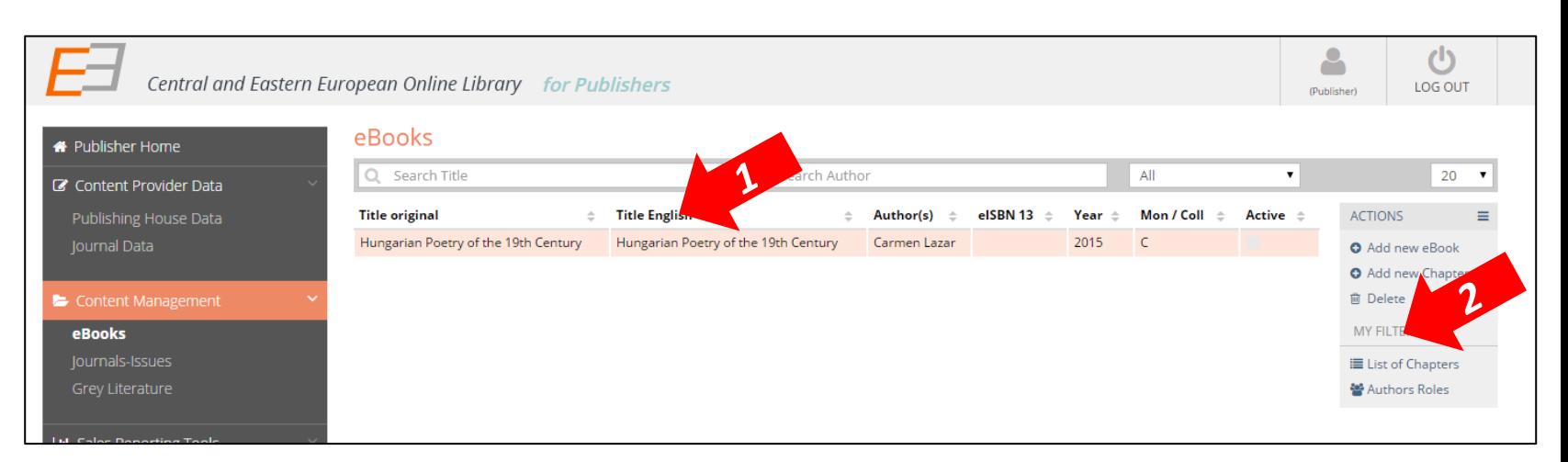

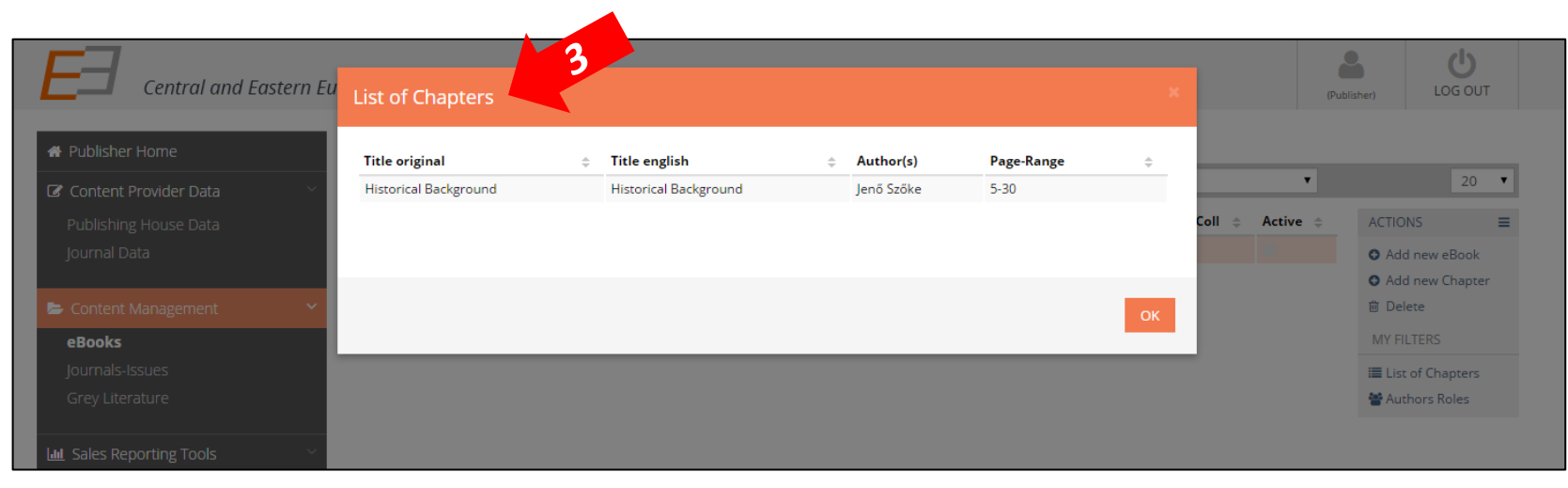

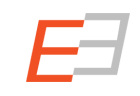